# **PLC CONNECTION MANUAL**

**ADDITIONAL MANUAL RKC Instrument Inc. CB/REX-F/LE100 Series (RKC protocol)**

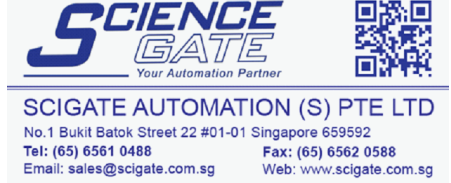

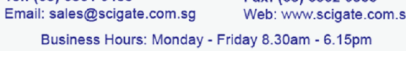

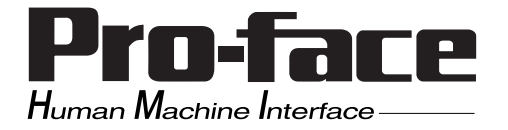

## **Reading the Device/PLC Connection Manual**

This additional manual provides connection information for the RKC Instrument Inc. CB, REX-F or LE100 Series (RKC protocol) models, and is a supplement to the LT Editor and GP-PRO/PBIII for Windows Device/PLC Connection Manual.

Please refer to this data when connecting a RKC Instrument Inc. CB, REX-F or LE100 Series (RKC protocol) unit.

For information concerning general type PLC connections and this document's documentation conventions, please refer to your Device/PLC Connection manual.

When connecting a Factory Gateway unit, please substitute the words "Factory Gateway" for this document's "LT/GLC/GP".

The information in this document will be included in the next version of the Device/PLC Connection manual. Therefore, please consider this a provisional document.

## **Installation**

This CD-ROM includes all the driver files required by the LT/GLC/GP to communicate with a CB, REX-F or LE100 Series (RKC protocol). This document assumes that one or more of the following software applications are already installed on your PC. Please note that if more than one of these applications are installed, the screen and data transfer files included in this CD-ROM must be installed in each of those applications.

For information about the installation of the software, refer to that software's Operation Manual.

Software Applications

- LT Editor Ver.1.0 or later
- GP-PRO/PBIII for Windows Ver.5.0 or later
- Pro-server with Pro-Studio for Windows Ver.3.0 or later\*1

**1)** Confirm that the Screen Editor software is installed on your hard drive.

- **2)** Double-click on the "cb\_rkc.exe" file contained in the CD-ROM.
- **3)** Once the set up program starts, follow the instructions given in the installation program.

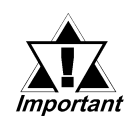

**When using the CB, REX-F or LE100 Series (RKC protocol), select [RKC CB/ REX-F/LE100(RKC)] for the " PLC Type" .**

**When using GP-PRO/PBIII for Windows Ver.6.0 or later, click on the Device/PLC area's [other] selection and then click on [RKC CB/REX-F/LE100(RKC)].**

**<sup>\*1</sup> When using the Factory Gateway unit, GP-Web Ver. 1.0 or later, or GP-Viewer Ver. 1.0 or later, be sure to select the Pro-Server with Pro-Studio for Windows folder as the "Destination Folder".**

# **12.4 RKC INSTRUMENT INC. Controllers**

### **12.4.1 System Structure**

The following describes the system configuration used when connecting the GP/ GLC/LT to an RKC Controller.

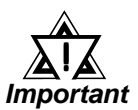

### *• GP/GLC/LT's System Area (LS0 to LS19) Settings*

*The GP/GLC/LT's system area (20 words) cannot be allocated to the Controller's own data area. When you are entering the system area settings via the screen editor software or via the GP/ GLC/LT's OFFLINE screen, be careful that you do not use the Controller's own data area.*

### **CB Series** (Modbus protocol)

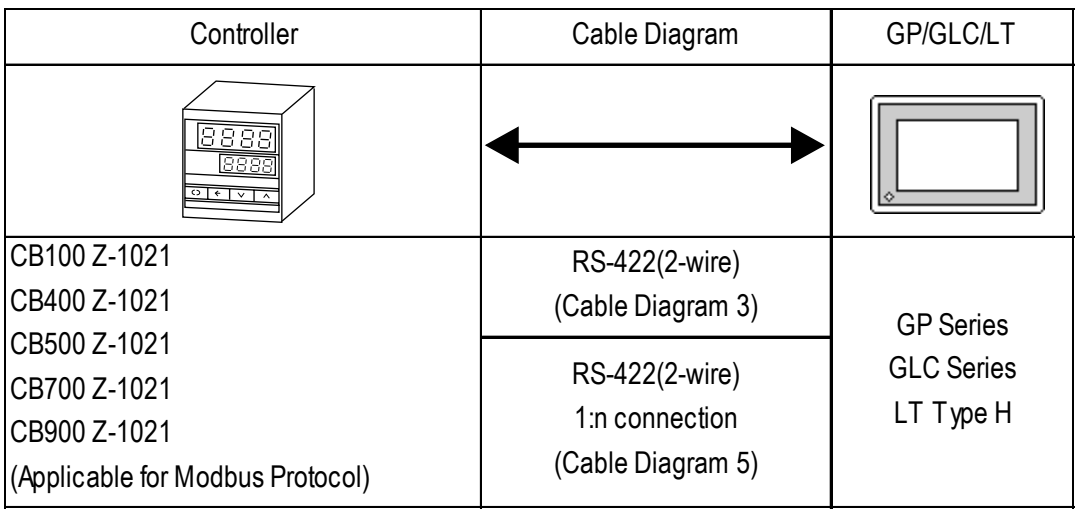

### **SR-Mini Series** (Modbus protocol)

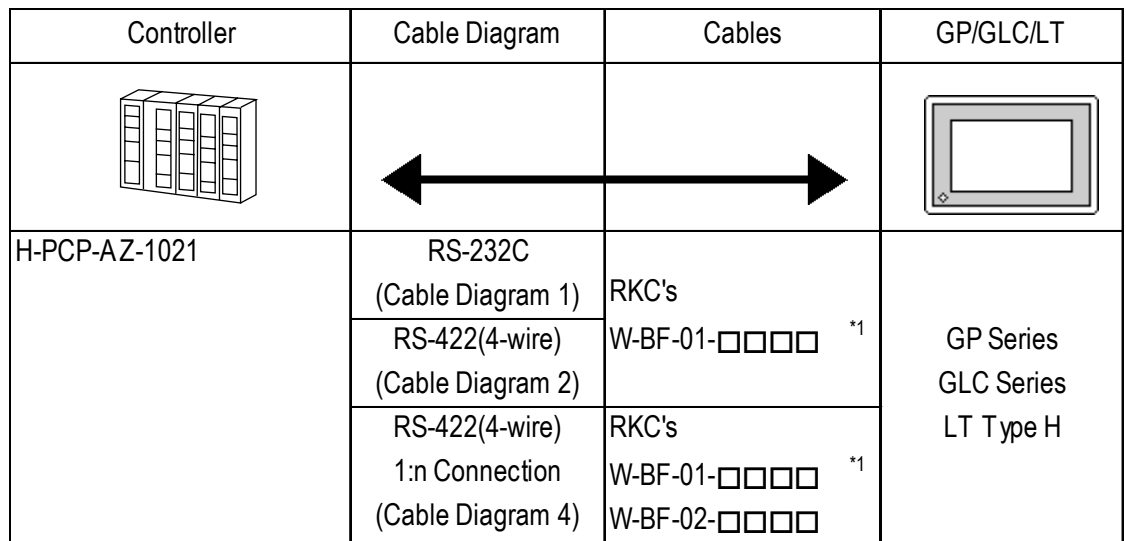

*\*1 indicates the cable length (mm).*

### **SRX Series** (Modbus protocol)

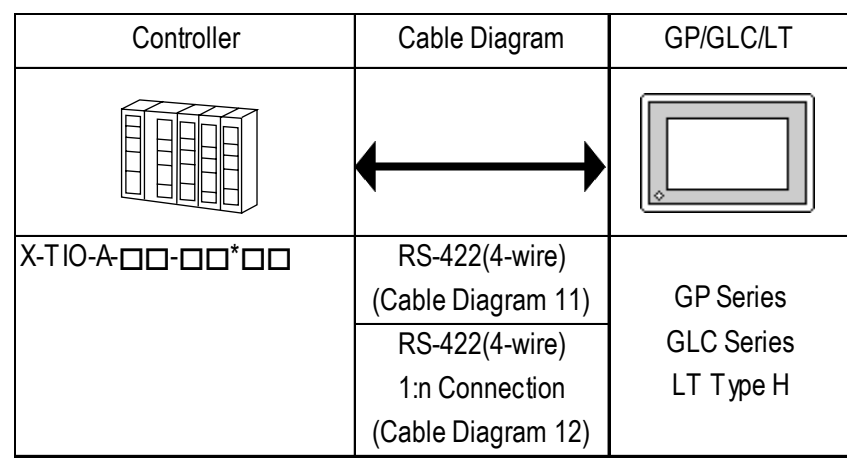

*\*1 The model data "" will vary depending on the type of option. For detailed temperature Controller information, refer to that unit's catalog.*

### **SRV Series** (Modbus protocol)

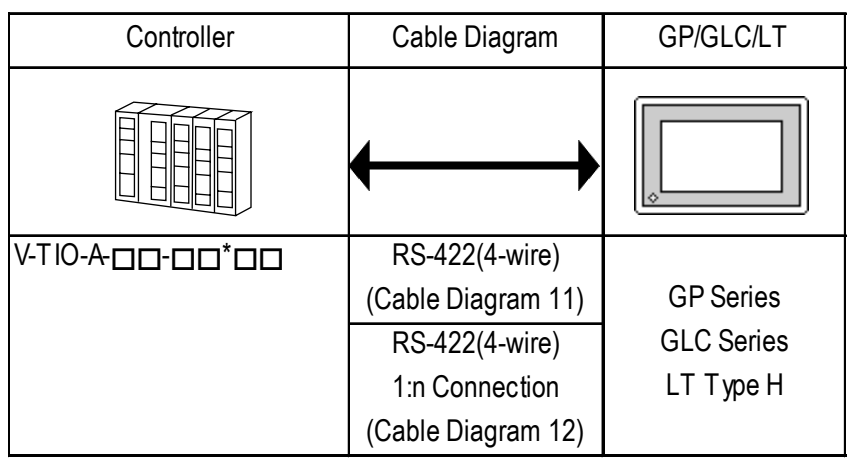

*\*1 The model data "" will vary depending on the type of option.*

*For detailed temperature Controller information, refer to that unit's catalog.*

*GP-PRO/PBIII for Windows Ver. 6.1 PLC Connection Manual*

### **CB Series** (RKC protocol)

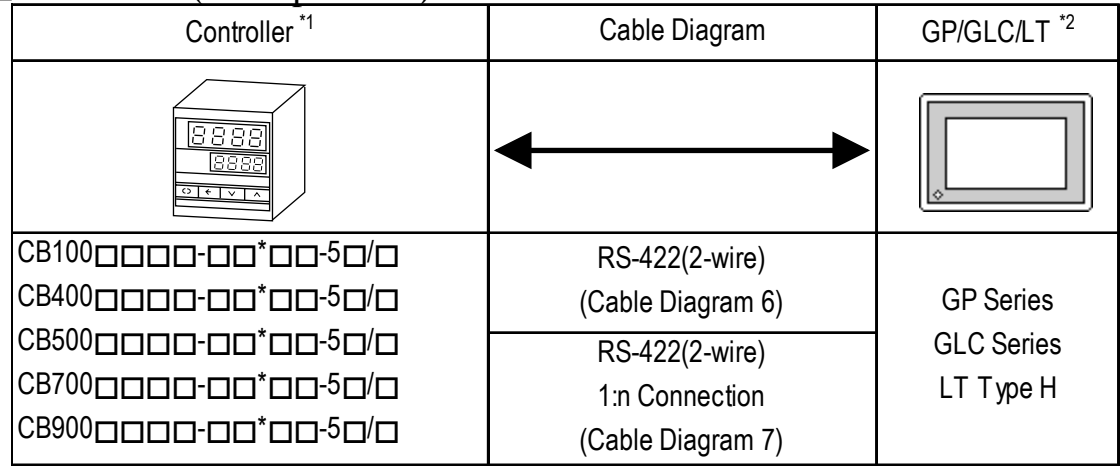

- *\*1 The model data "" will vary depending on the type of option. For detailed temperature Controller information, refer to that unit's catalog. Units that have an option of serial data transfer will have a "5" in their model code.*
- *\*2 This unit can be used with GP-377 Series, GP77R Series, GP2000 Series, GLC2000 Series, and LT TypeC Units.*

### **REX-F Series** (RKC protocol)

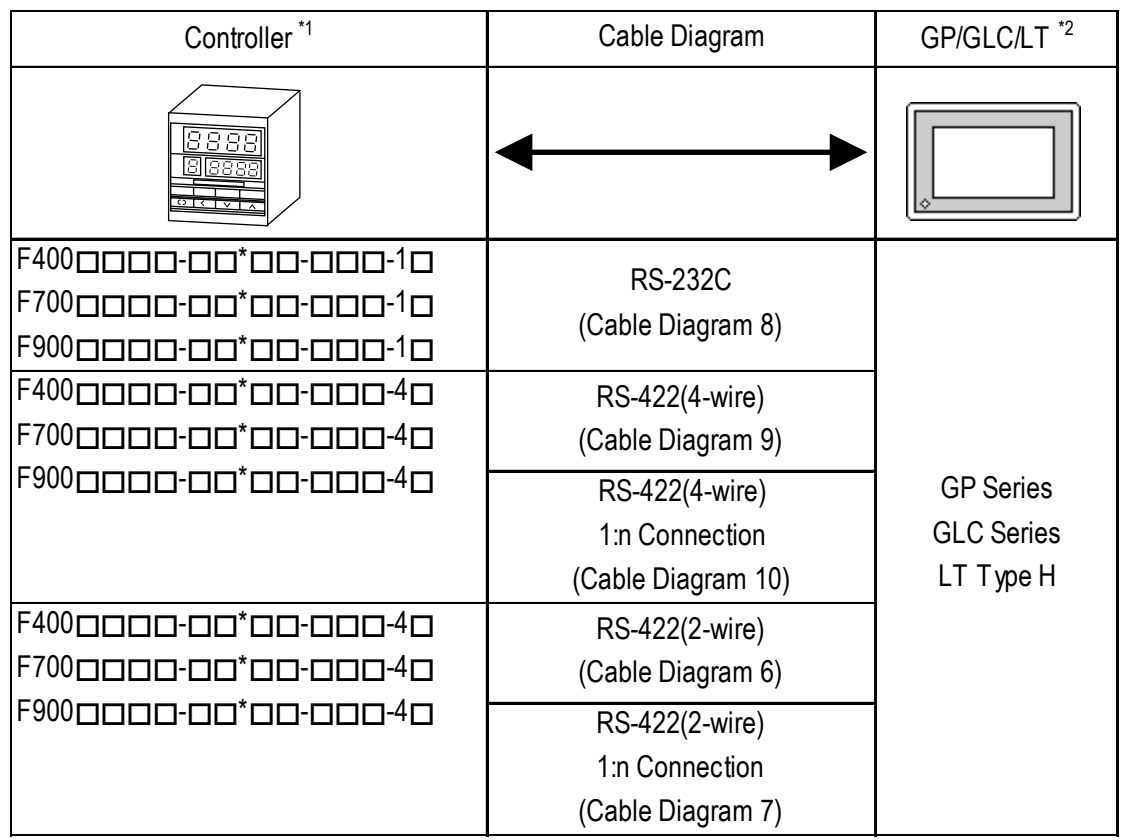

*\*1 The model data "" will vary depending on the type of option.*

*For detailed temperature Controller information, refer to that unit's catalog. Serial data transfer option types use a "1" for RS-232C, "4" for RS-422 - 4 wire, and "5" for RS-422 - 2 wire.*

*\*2 This unit can be used with GP-377 Series, GP77R Series, GP2000 Series, GLC2000 Series, and LT TypeC Units.*

*GP-PRO/PBIII for Windows Ver. 6.1 PLC Connection Manual*

### **LE-100 Series (RKC protocol)**

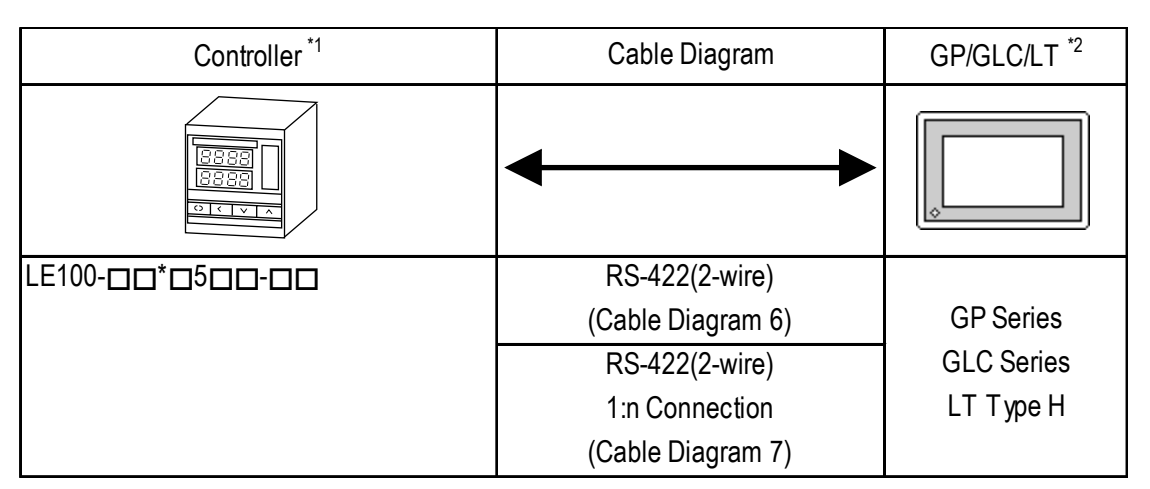

*<sup>\*1</sup> The model data "" will vary depending on the type of option.*

*For detailed temperature Controller information, refer to that unit's catalog. Units that have an option of serial data transfer will have a "5" in their model code.*

*\*2 This unit can be used with GP-377 Series, GP77R Series, GP2000 Series, GLC2000 Series, and LT TypeC Units.*

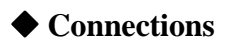

•1:1 connection

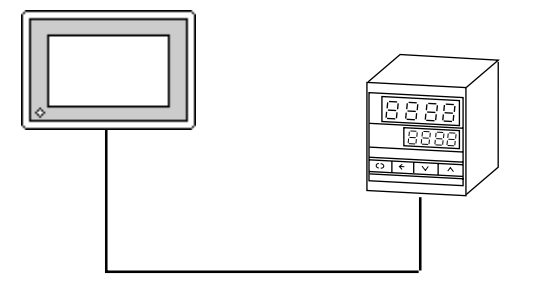

•1:n connection

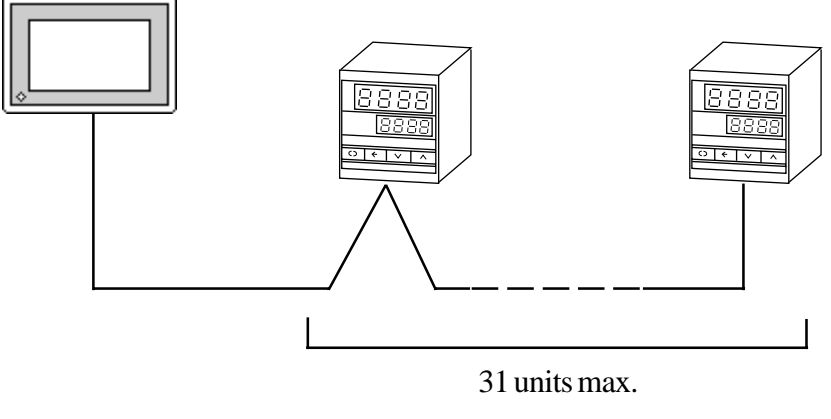

(Max. with SR-Mini Series units is 16 units)

### **12.4.2 Cable Diagrams**

The cable diagrams shown below and the cable diagrams recommended by RKC INSTRUMENT INC. may differ, however, using these cables for your Controller's operations will not cause any problems.

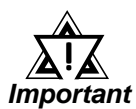

- *When connecting the FG terminal to the connector cover, be sure that the connector cover conducts current.*
- *Ground your Controller's FG terminal according to your country's applicable standard. For details, refer to your Controller's manual.*
- *When connecting a cable's Shield line to an FG terminal, consider the needs of your system when deciding which side of the cable (GP/GLC or Controller) to connect. (The example below connects to the Controller's FG terminal.)*

### ■ **CB** Series

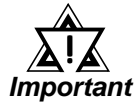

- *Up to 31 CB Series units can be connected to a single GP/GLC/LT.*
- *If a communications cable is used, be sure to connect its SG (signal ground) terminal.*
	- *The following RS-422 cable is recommended.*

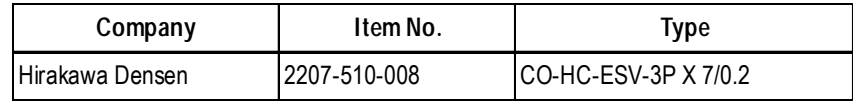

*• The Controller terminal number will differ depending on the type of CPU used. The following examples reflect all the CB Series units supported by the Digital Electronics Corporation.*

**<CB100,CB400,CB500,CB900> <CB700>**

**Terminal No. Signal Name** 13 SG 14  $T/R(A)$ 15 T/R(B)

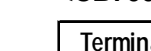

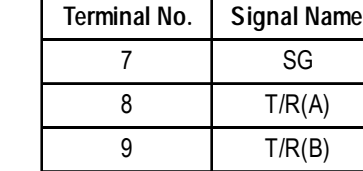

### ■ SR-Mini Series

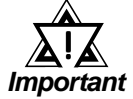

- *Up to 16 SR-Mini Series modules can be connected to a single GP/GLC/LT.*
	- *If a communications cable is used, be sure to connect its SG (signal ground) terminal.*
	- *RS-232C cables should be 15 meters or less.*
	- *RS-422 (2-wire) cables should be 500 meters or less.*
	- *The following RS-422 cables are recommended for SR-Mini Series units.*

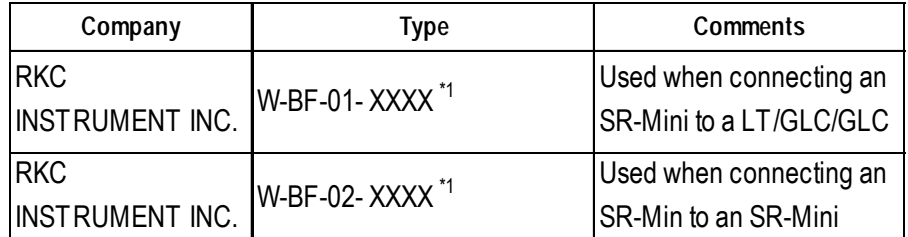

*\*1 XXXX indicates the cable length (mm).*

### ■ REX-F Series

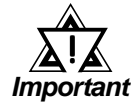

- *Up to 31 REX-F Series units can be connected to a single GP/ GLC/LT.*
- *Connect the shield to the GP/GLC/LT's FG terminal.*
- *If a communications cable is used, be sure to connect its SG (signal ground) terminal.*
- *RS-232C cables must be 15 meters or less.*
- *RS-422 cables must be 600 meters or less.*
- *With REX-F Series units, the terminal numbers and signal names will vary, depending on the unit's model type and data transfer method used. The following tables show the possible model type and signal name combinations.*

### **◆ RS-232C Connections**

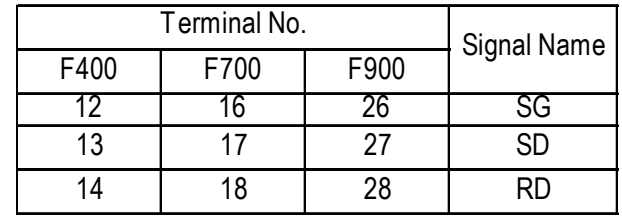

#### ◆ RS-422 (2-wire) Connections

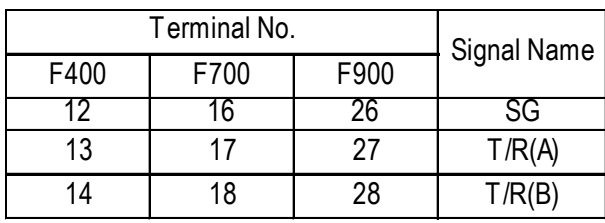

### **RS-422 (4-wire) Connections**

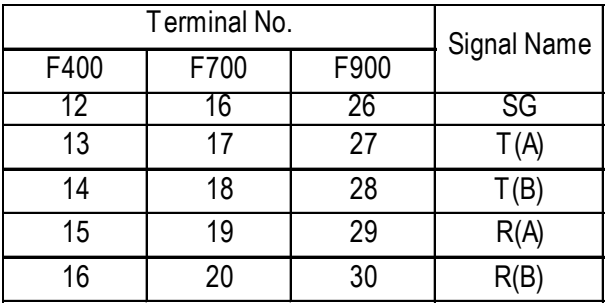

### **LE100 Series**

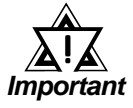

- *Up to 31 LE100 Series units can be connected to a single GP/ GLC/LT.*
- *Connect the shield to the GP/GLC/LT's FG terminal.*
- *If a communications cable is used, be sure to connect its SG (signal ground) terminal.*
- *RS-422 cables must be 600 meters or less.*
- *LE100 Series data transfer signal names are as follows:*

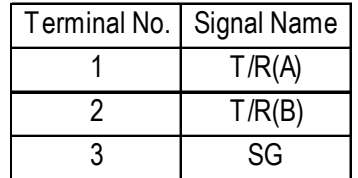

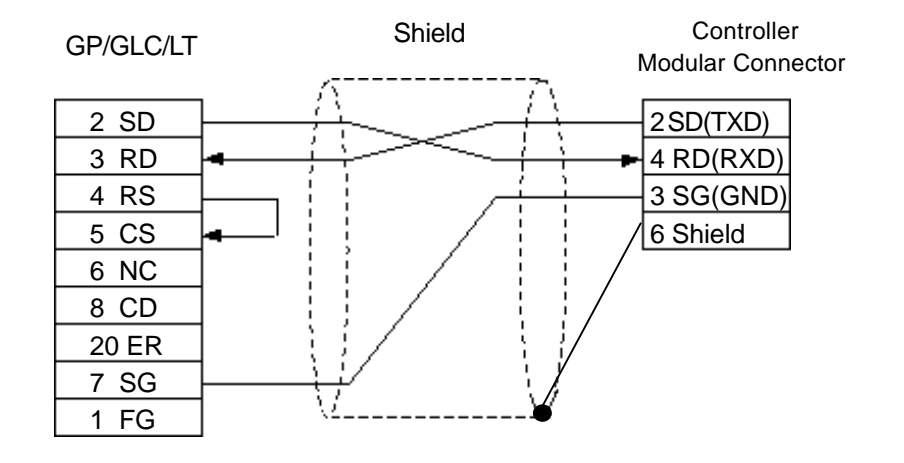

**Cable Diagram 1** (1:1) RS-232C

**Cable Diagram 2** (1:1) RS-422 4-Wire <When using Digital's RS-422 connector terminal adapter GP070-CN10-0>

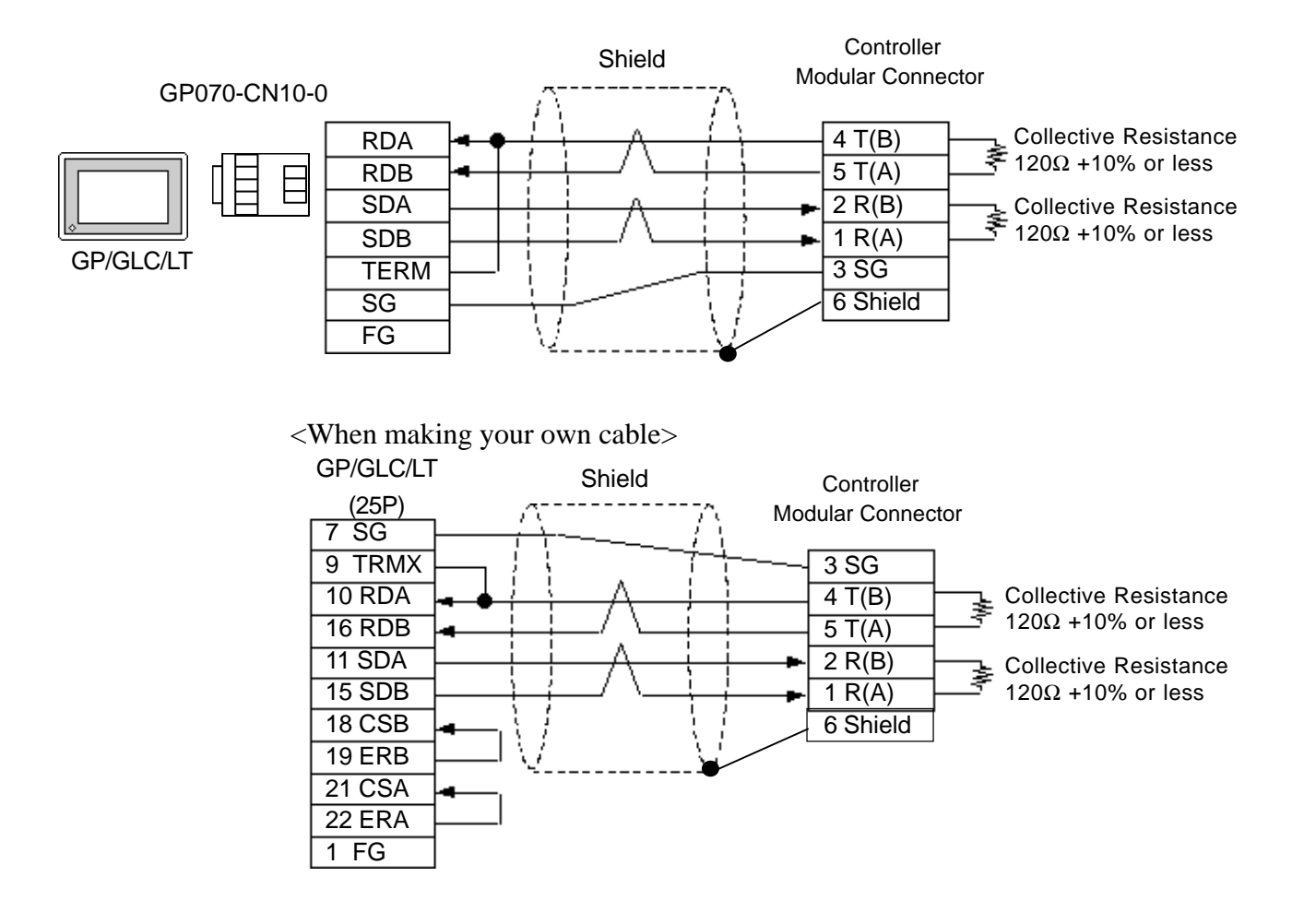

**Cable Diagram 3** (1:1) RS-422 2-Wire <When using Digital's RS-422 connector terminal adapter GP070-CN10-0>

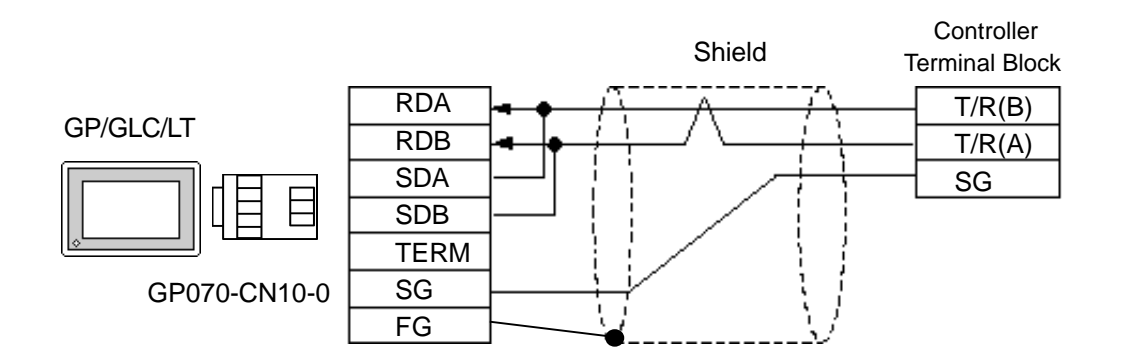

<When making your own cable>

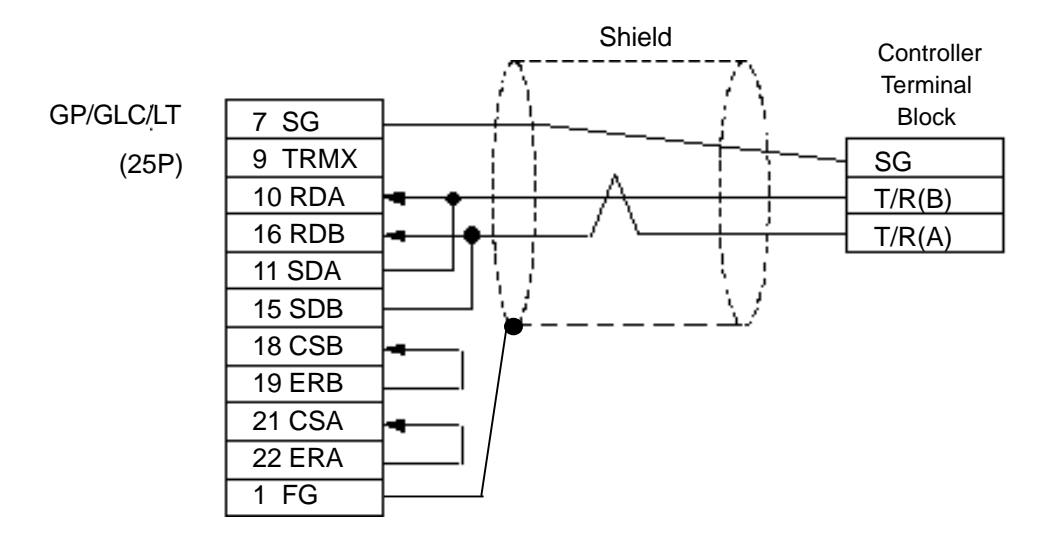

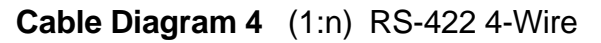

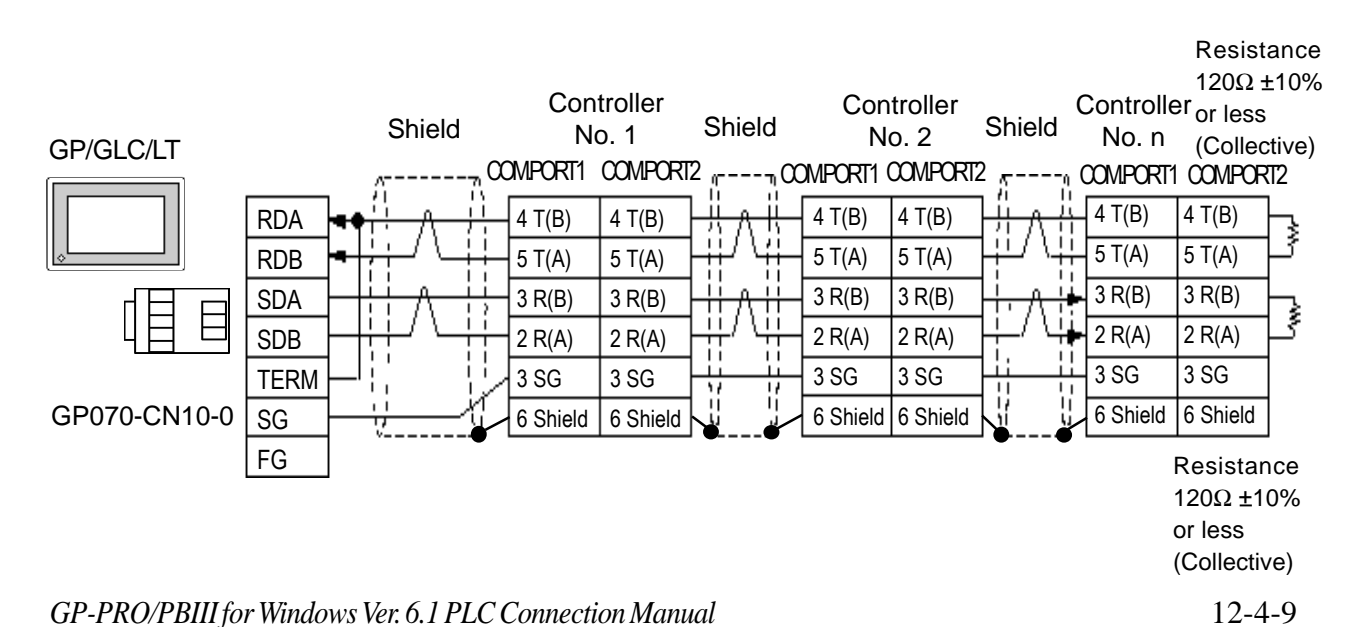

### **Chapter 12 - Indicating Controllers**

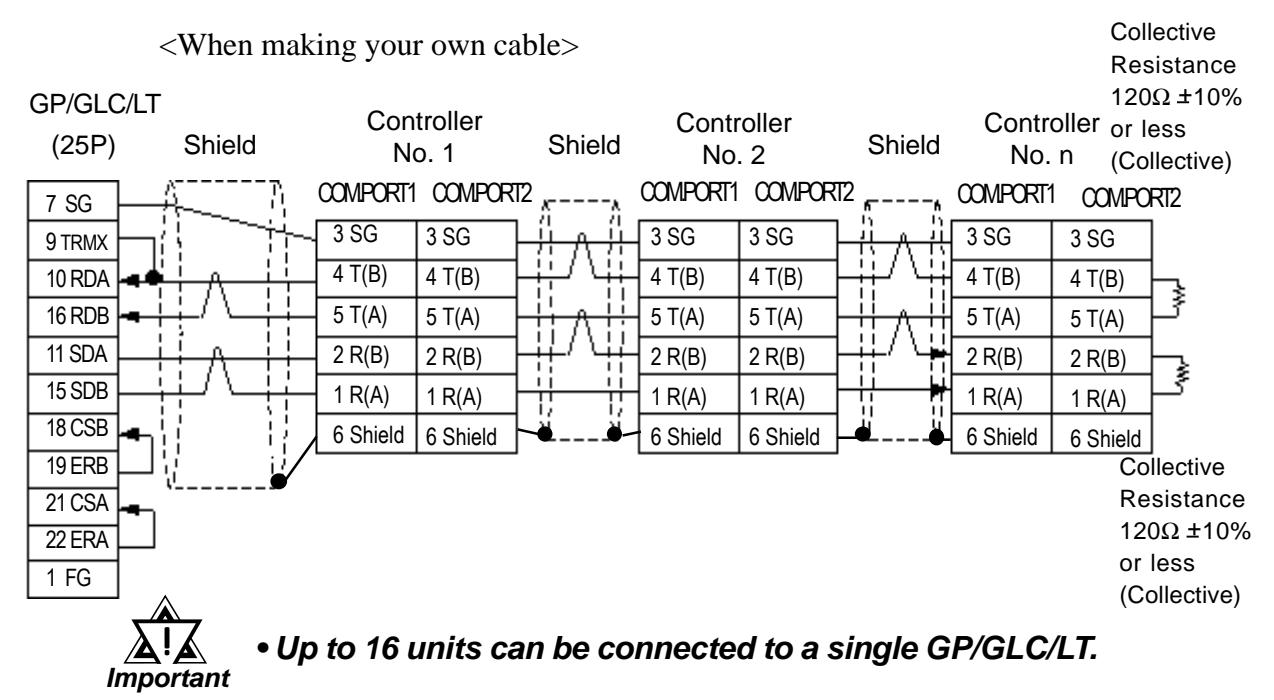

**Cable Diagram 5** (1:n) RS-422 2-Wire

<When using Digital's RS-422 connector terminal adapter GP070-CN10-0>

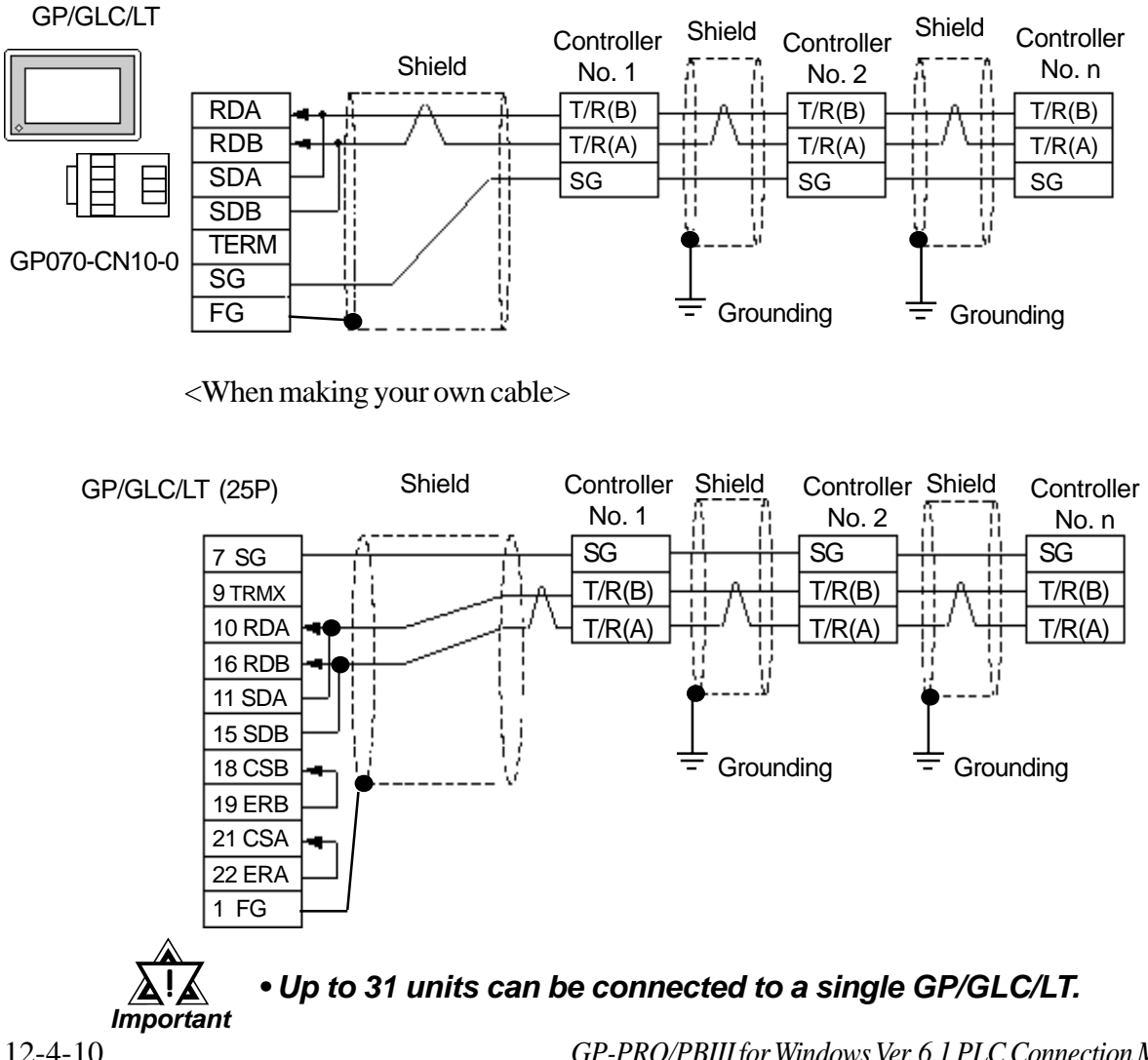

*GP-PRO/PBIII for Windows Ver. 6.1 PLC Connection Manual*

### **Cable Diagram 6** (1:1) RS-422 2-Wire

<When using Digital's RS-422 connector terminal adapter GP070-CN10-0>

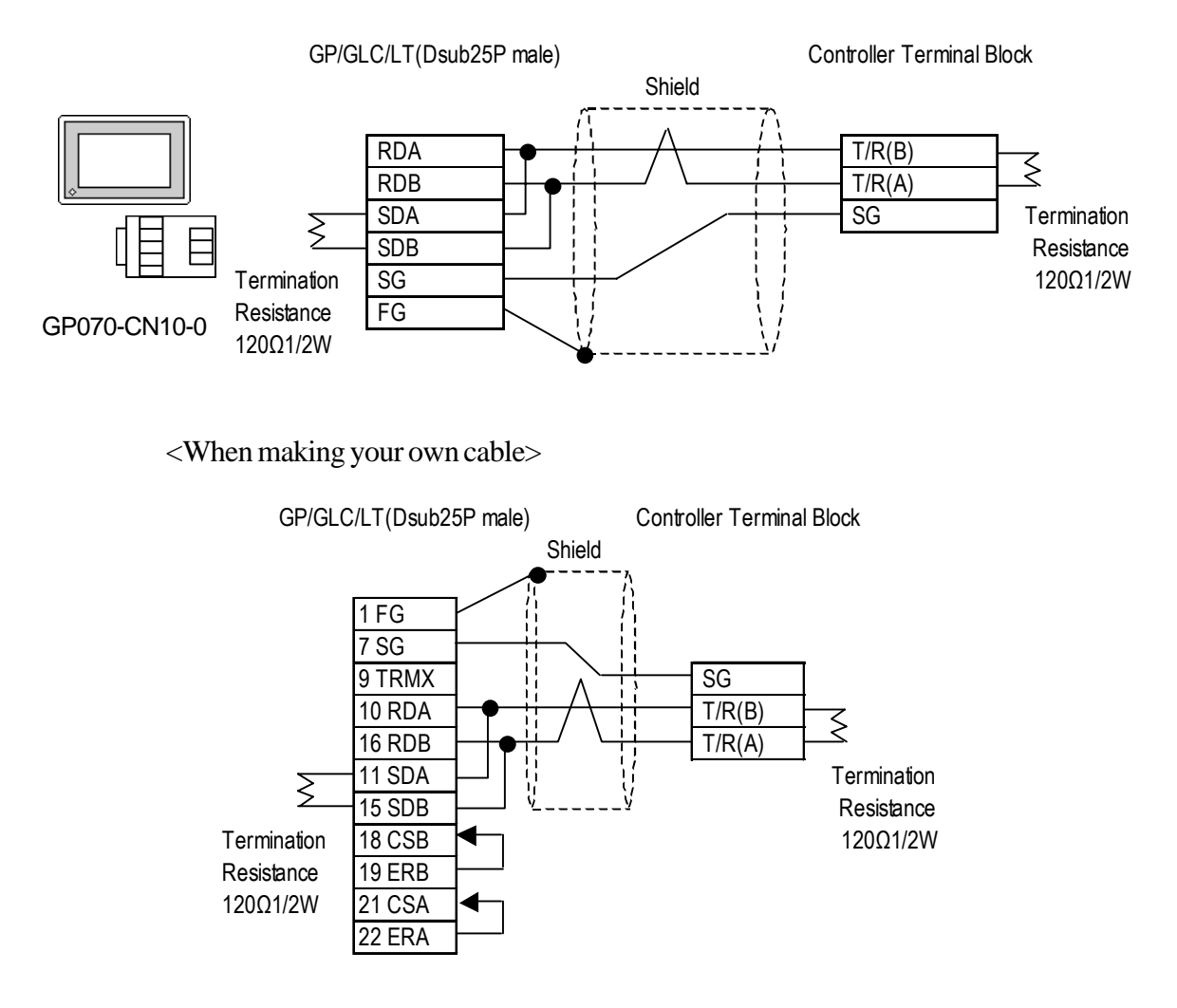

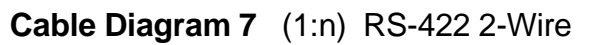

<When using Digital's RS-422 connector terminal adapter GP070-CN10-0>

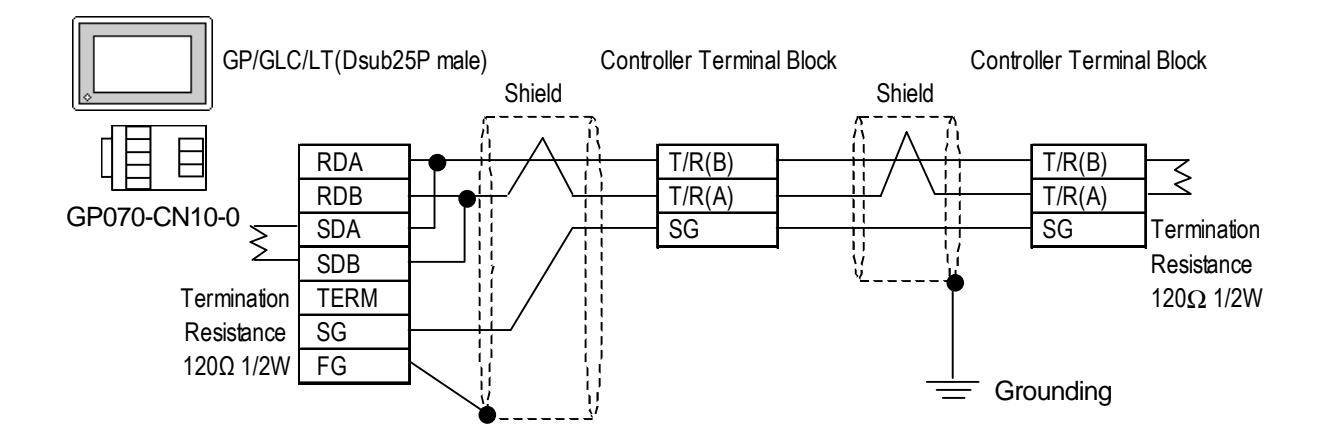

*GP-PRO/PBIII for Windows Ver. 6.1 PLC Connection Manual*

<When making your own cable>

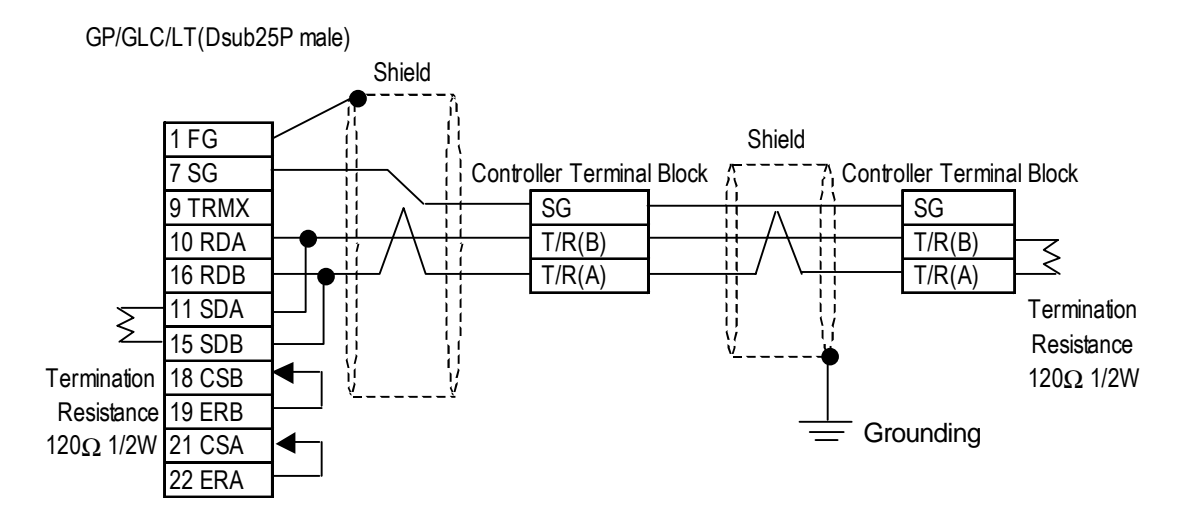

**Cable Diagram 8** (1:1) RS-232C

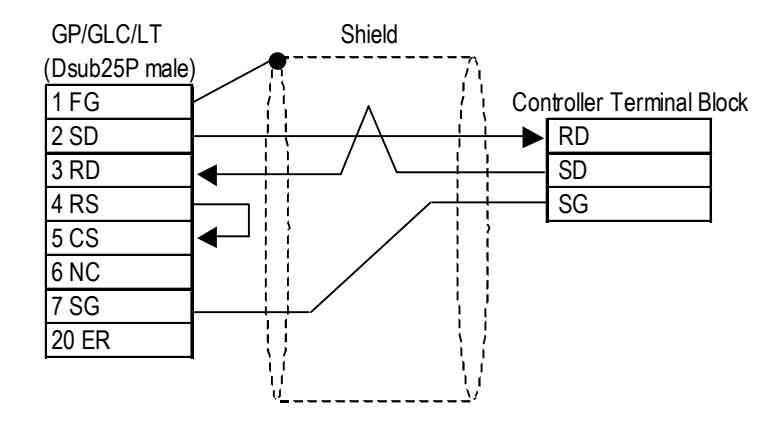

**Cable Diagram 9** (1:1) RS-422 4-Wire

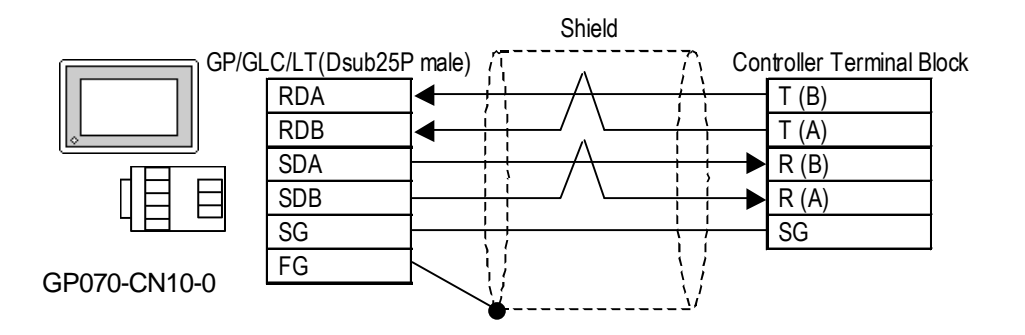

<When making your own cable>

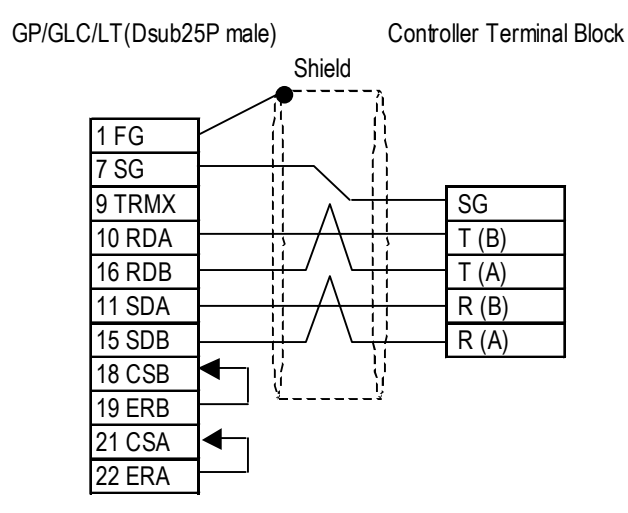

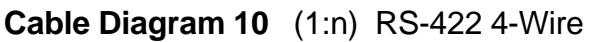

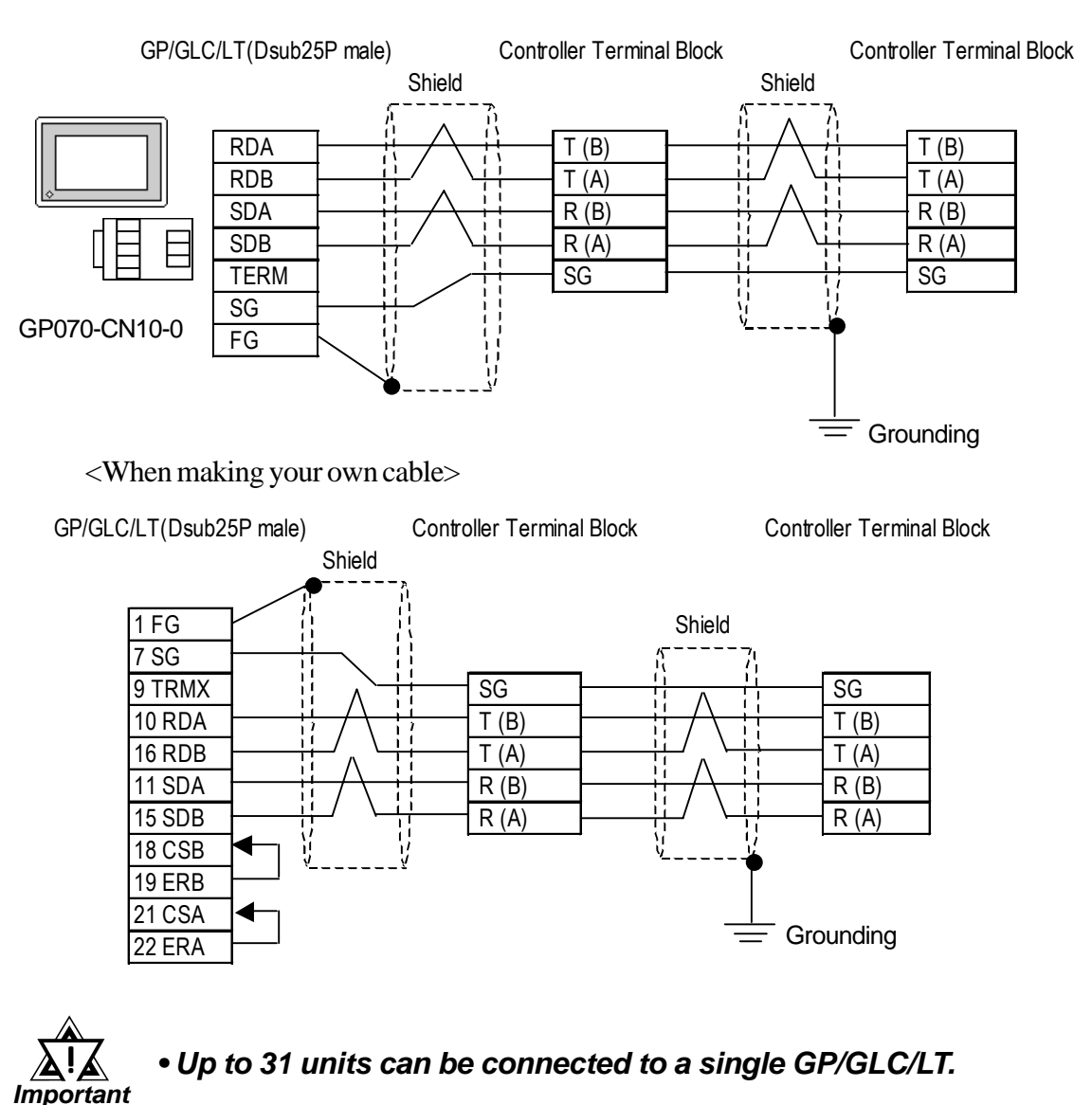

#### **Cable Diagram 11** (1:1) RS-422 4-Wire

<When using Digital's RS-422 connector terminal adapter GP070-CN10-0>

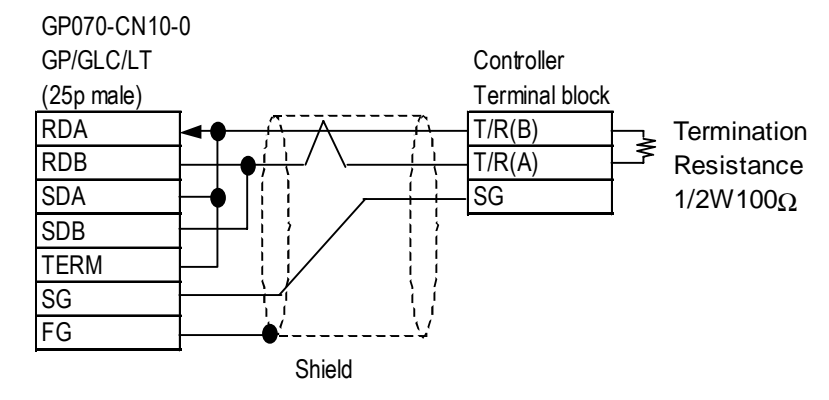

<When making your own cable>

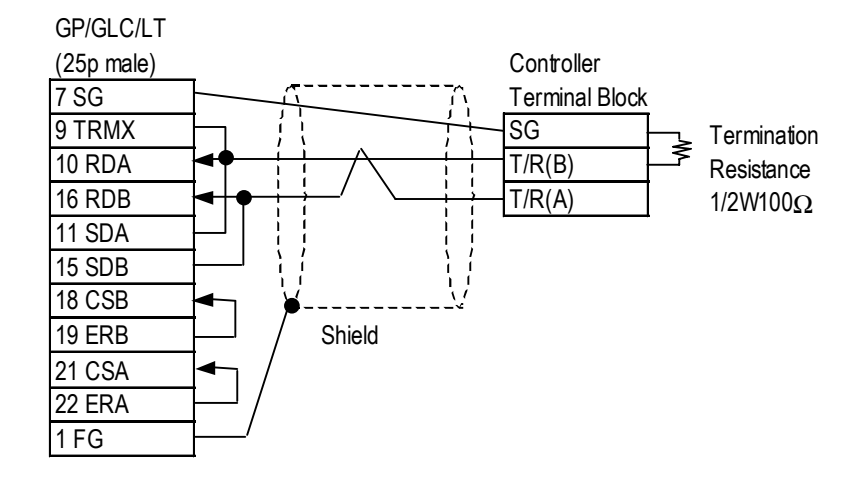

#### **Cable Diagram 12** (1:n) RS-422 4-Wire

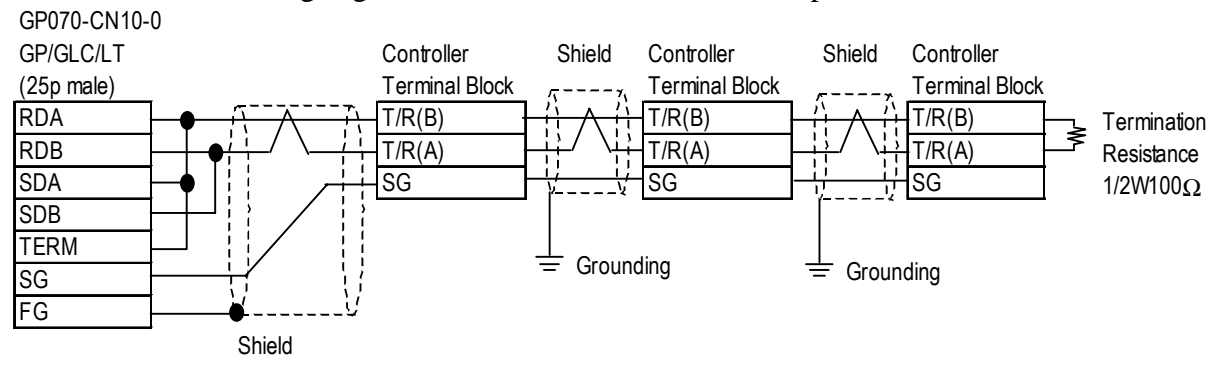

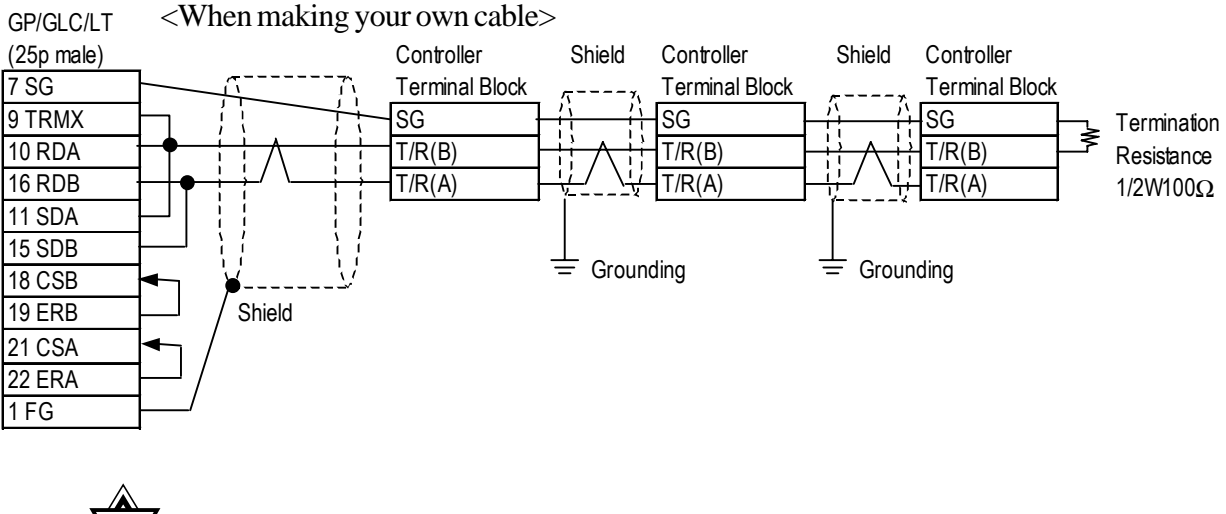

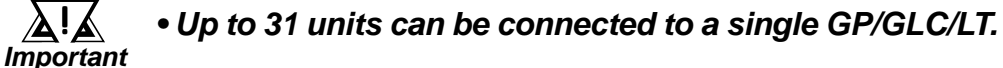

### **12.4.3 Supported Devices**

The following list shows the range of devices supported by the GP/GLC/LT.

■ **CB Series / SR-Mini Series** (Modbus protocol)

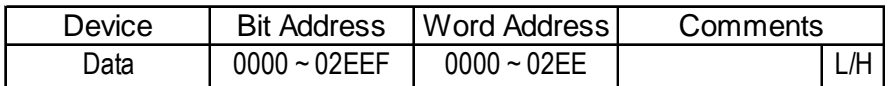

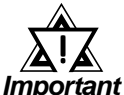

```
• GP/GLC/LT's System Area (LS0 to LS19) Settings
```
*The GP/GLC/LT's system area (20 words) cannot be allocated to the Controller's own data area. When you are entering the system area settings via the screen editor software or via the GP/ GLC/LT's OFFLINE screen, be careful that you do not use the Controller's own data area.*

*• The data communication feature will not operate when the slave address No. is set to "0". ( The default value is 0.)*

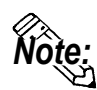

**• Indicating Controller Slave Address settings can be entered in your screen editor software. If a station number is not indicated, the previously entered station number is automatically used. (The default value is 1.)**

#### E.g. When entering Device Address 02EE

Enter the Device Name "...", and the Word Address "02EE".

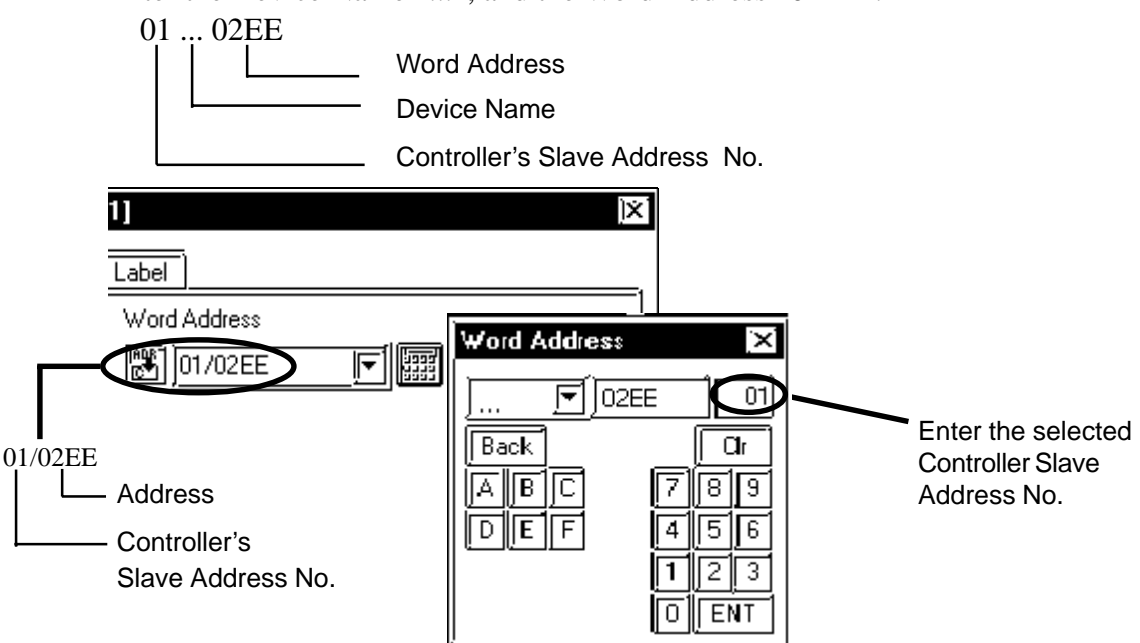

### **SRX Series**

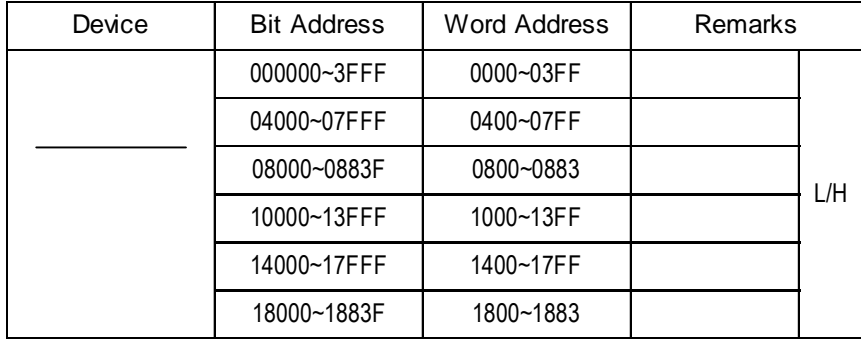

### ◆ SRV Series

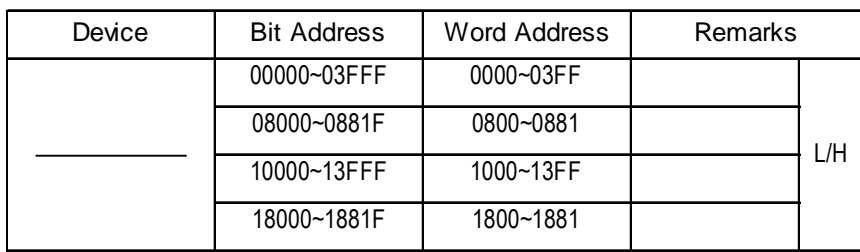

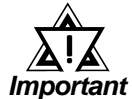

*• GP unit internal processing allocates 1024 words to each device. For this reason, the following features, which require more than one block, cannot be used. When wishing to use these functions, be sure to set them up so that they do not exceed one block.*

- *1) Specifying the read area.*
- *2) Specifying an a tag.*
- *3) 2-Way block read/write (Pro-Server, GP-Web etc).*

*ex. In Pro-Server, it is not possible to perform a blockread of 20 words, starting from "03F9".*

*• When a tag that will read controller discontinuous addresses is placed on a screen, the GP unit groups the addresses and does a block read of these addresses.*

*When this happens, a "Host Communication" error (02:02:\*\*) occurs in the GP unit where the discontinuous addresses could not be read. (These addresses may have been unusable by the controller.)*

*To prevent this, specify the screen editor's [Options | Discontinuous Address Compensation Value] as 1. Also, specify the read tag's address interval as 2 words.*

### **CB Series / REX-F Series / LE100 Series (RKC protocol)**

#### ◆ CB Series

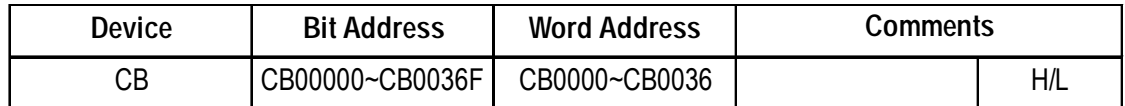

#### **REX-F Series**

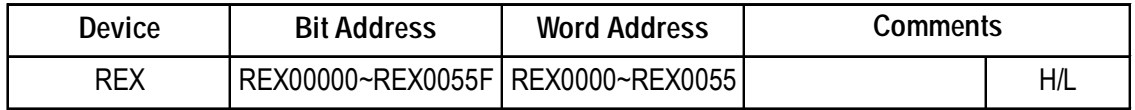

#### **LE100 Series**

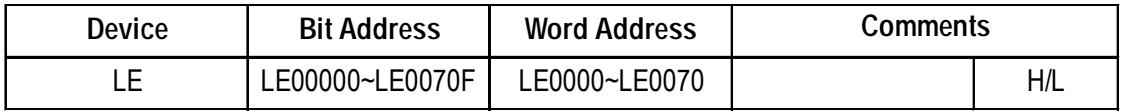

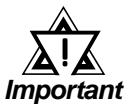

### *• GP/GLC/LT's System Area (LS0 to LS19) Settings*

*The GP/GLC/LT's system area (20 words) cannot be allocated to the Controller's own data area. When you are entering the system area settings via the screen editor software or via the GP/ GLC/LT's OFFLINE screen, be careful that you do not use the Controller's own data area.*

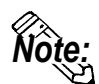

- **Indicating Controller identifier data contains data to the right of the decimal point. This decimal point data is handled by the GP/GLC/LT as follows:**
- **When reading out data**

**be handled correctly.**

**Data read out by the Indicating Controller is handled as integer data.**

**EX. With a value of 100.0:**

**Indicating Controller: 100.0 GP/GLC/LT: 1000**

**When displaying decimal point data in a numeric display, use the [Display Data Format] area's [Decimal Places] setting. In this example, only the first decimal place is used, so this setting should be "1". Now, the data will**

**EX. With a value of 100.0: Indicating Controller: 100.0 GP/GLC/LT: 100.0** **Depending on the designated address, decimal point will be handled internally as follows:**

**When the Device List Address is designated with no changes:**

**no decimal point data is used**

**When 0x1000 is added to the Device List Address:**

**one (1) decimal point integer is used**

**When 0x2000 is added to the Device List Address:**

**two (2) decimal point integers are used**

**When 0x3000 is added to the Device List Address:**

**three (3) decimal point integers are used**

**Depending on the Address designation method used, the GP/GLC/LT's data will be as follows:**

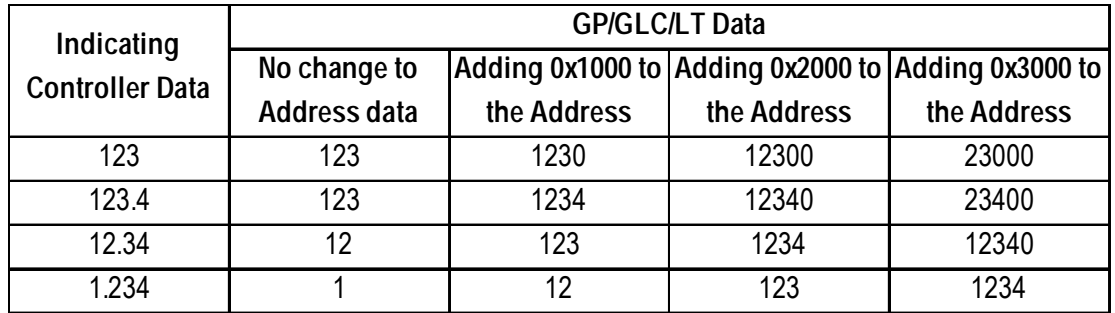

*If the address designation method and the Indicating Controller data's decimal point position are not the same, the address' decimal data will be either cut off or replaced with a "0".*

*When decimal data becomes larger than 5 digits, the left-most digit(s) will be cut. EX. If "1122334" is used, the number will become "22334".*

**When writing data**

**When writing data to an Indicating Controller, data must be integers.**

**Depending on the designated address, the decimal point will be handled internally as follows:**

**When the Device List Address is designated with no changes:**

**no decimal point data is used**

**When 0x1000 is added to the Device List Address:**

**one (1) decimal point integer is used**

**When 0x2000 is added to the Device List Address:**

**two (2) decimal point integers are used**

**When 0x3000 is added to the Device List Address:**

**three (3) decimal point integers are used**

**EX. 1) When writing "100.0" to the CB Series unit's Alarm 1 Setting (A1) GP/GLC/LT's address value: 0x1007 GP/GLC/LT's write value: 1000**

**EX. 2) When writing "100" to the CB Series unit's Alarm 1 Setting (A1) GP/GLC/LT's address value: 0x0007 GP/GLC/LT's write value: 100**

**Depending on the Address designation method used, the Indicating Controller's write data will be as follows:**

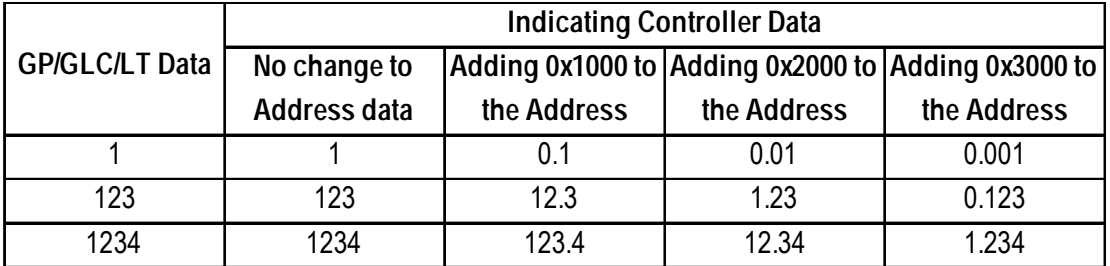

*If the address designation method and the Indicating Controller data's decimal point position are not the same, the address' decimal data will be either cut off or replaced with "0".*

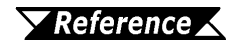

*Please refer to your RKC Instrument Inc. Indicating Controller installation guide for information about identifier data setting ranges and decimal point positions.*

*Note:*

**• Indicating Controller device address settings can be entered in your screen editor software. If a device address is not indicated, the previously entered device address is automatically used. (The default value is 0.)**

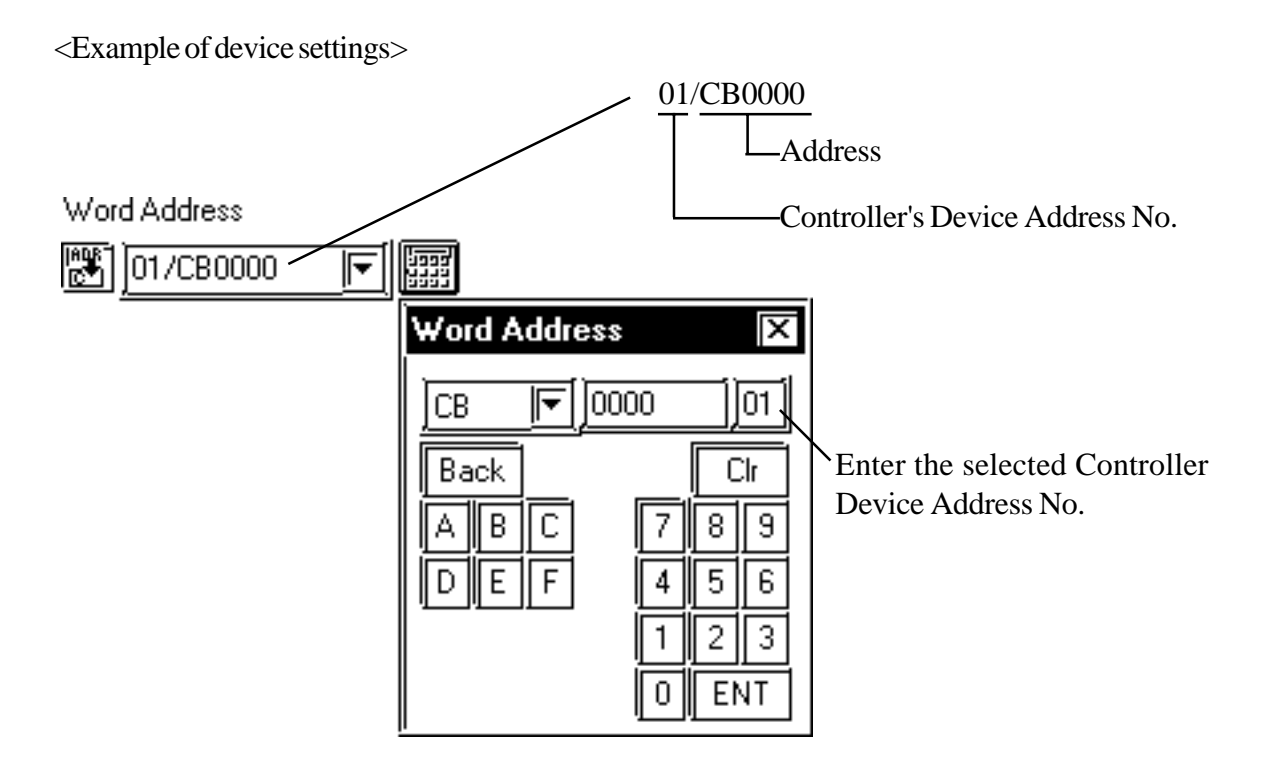

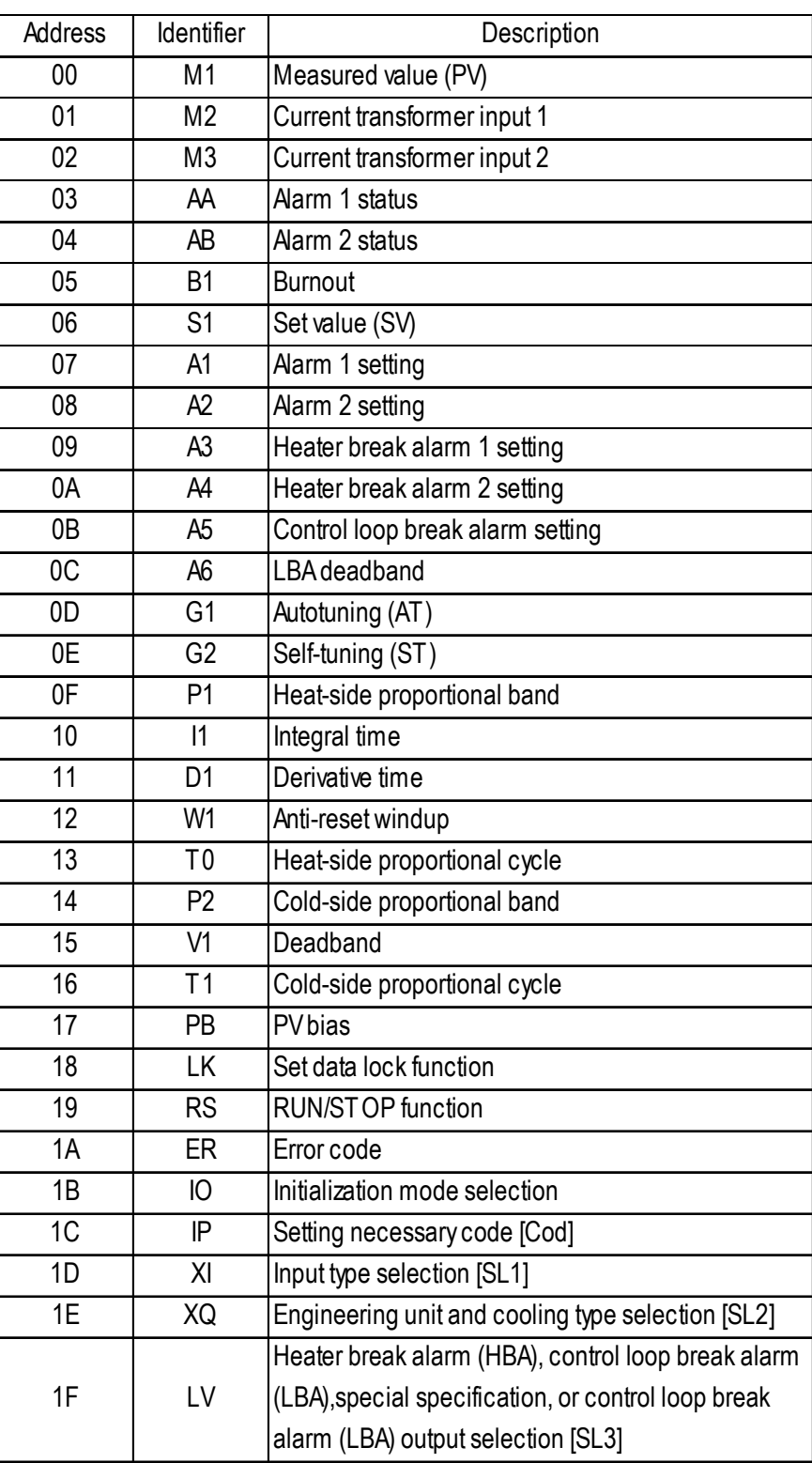

### **Communication identifier list (CB Series)**

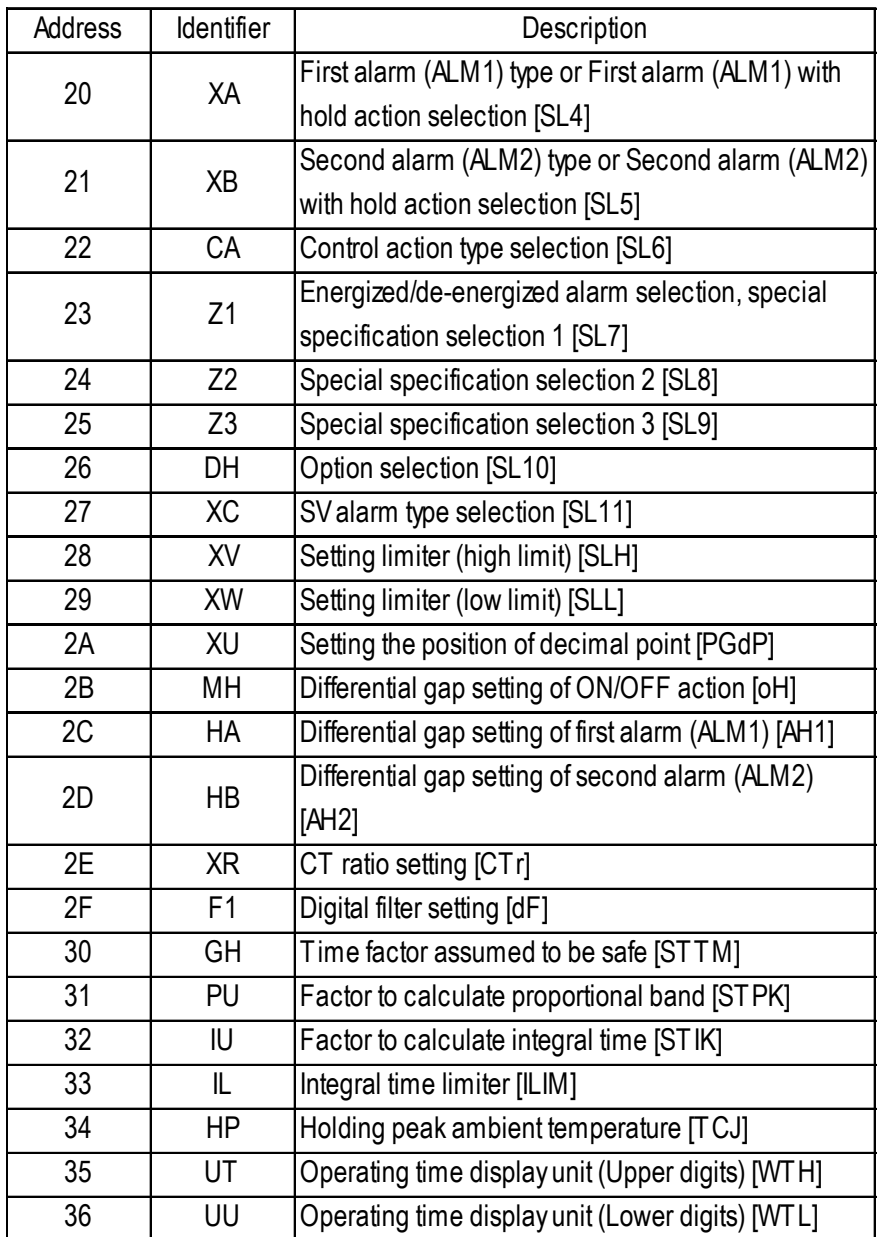

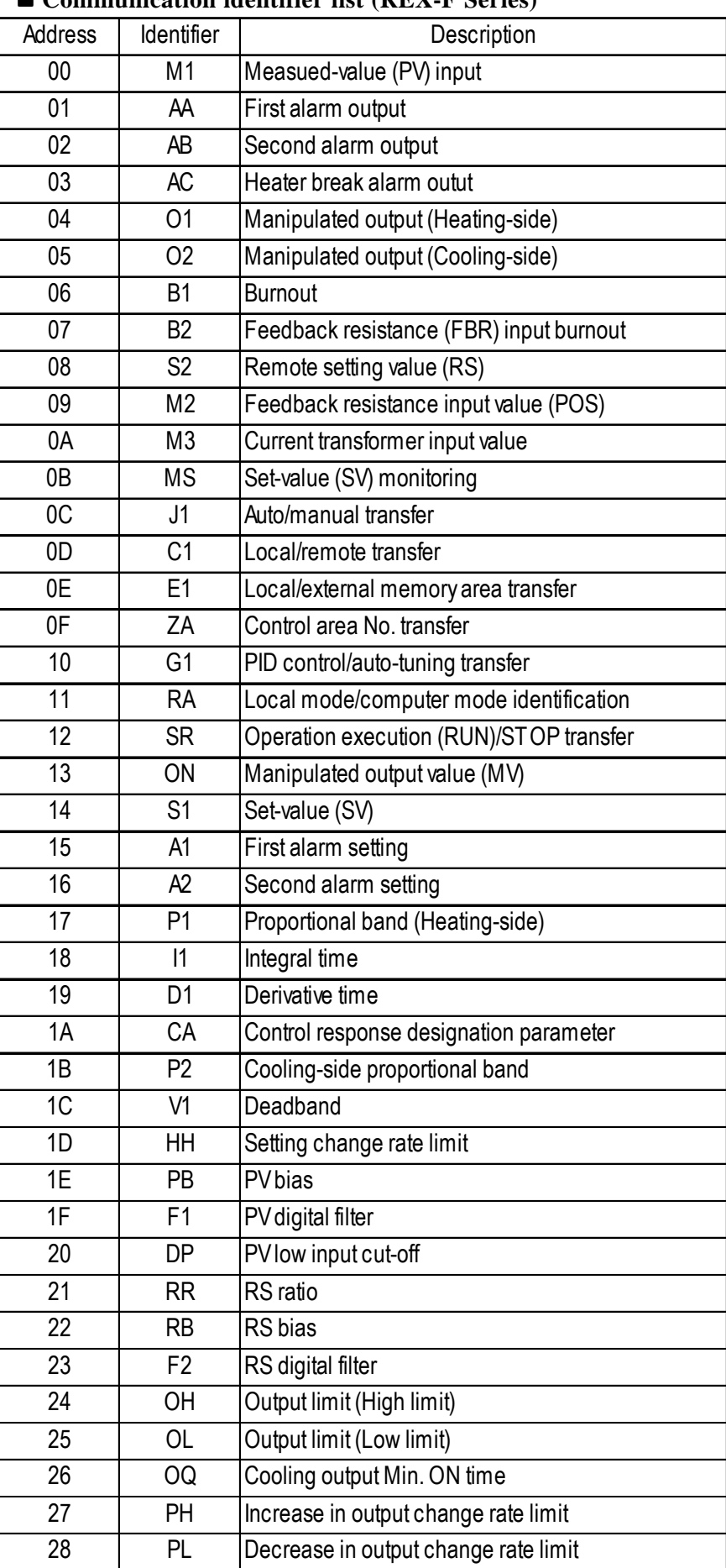

### **Communication identifier list (REX-F Series)**

### **Chapter 12 - Indicating Controllers** *12.4 RKC INSTRUMENT INC. Controllers*

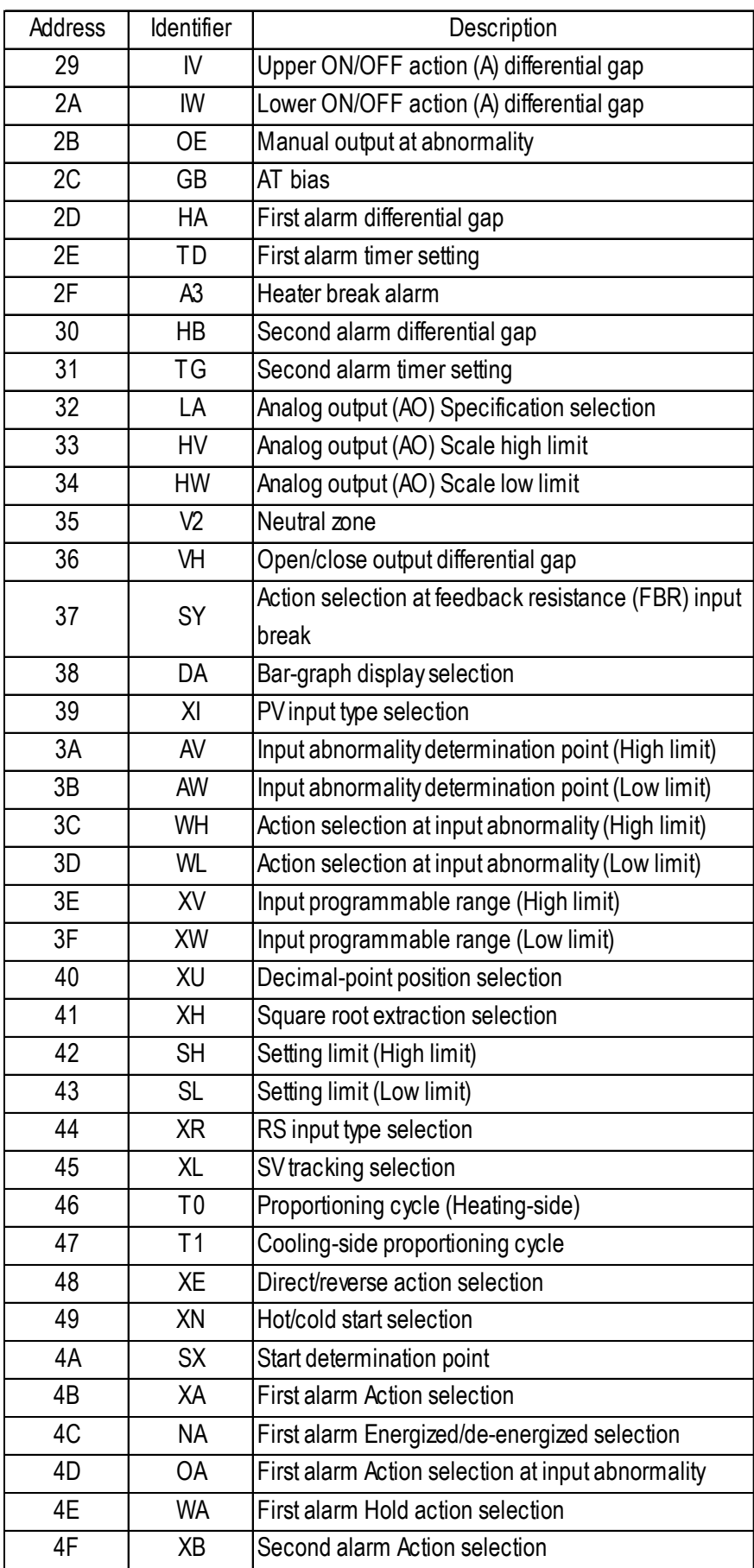

## **Chapter 12 - Indicating Controllers**

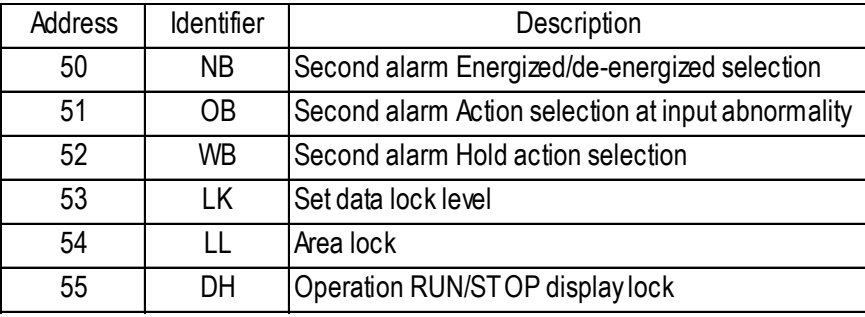

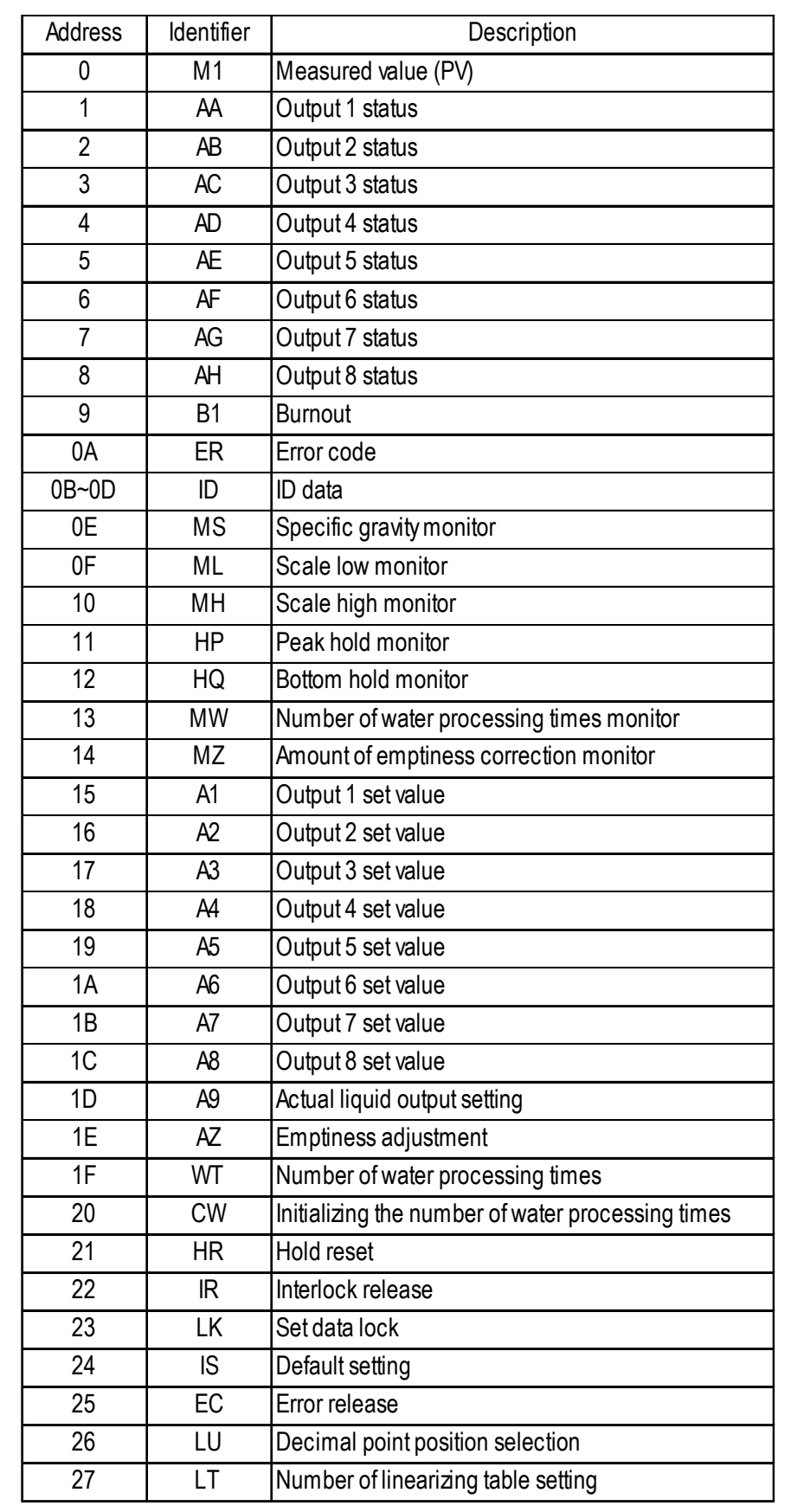

### **Communication identifier list (LE100 Series)**

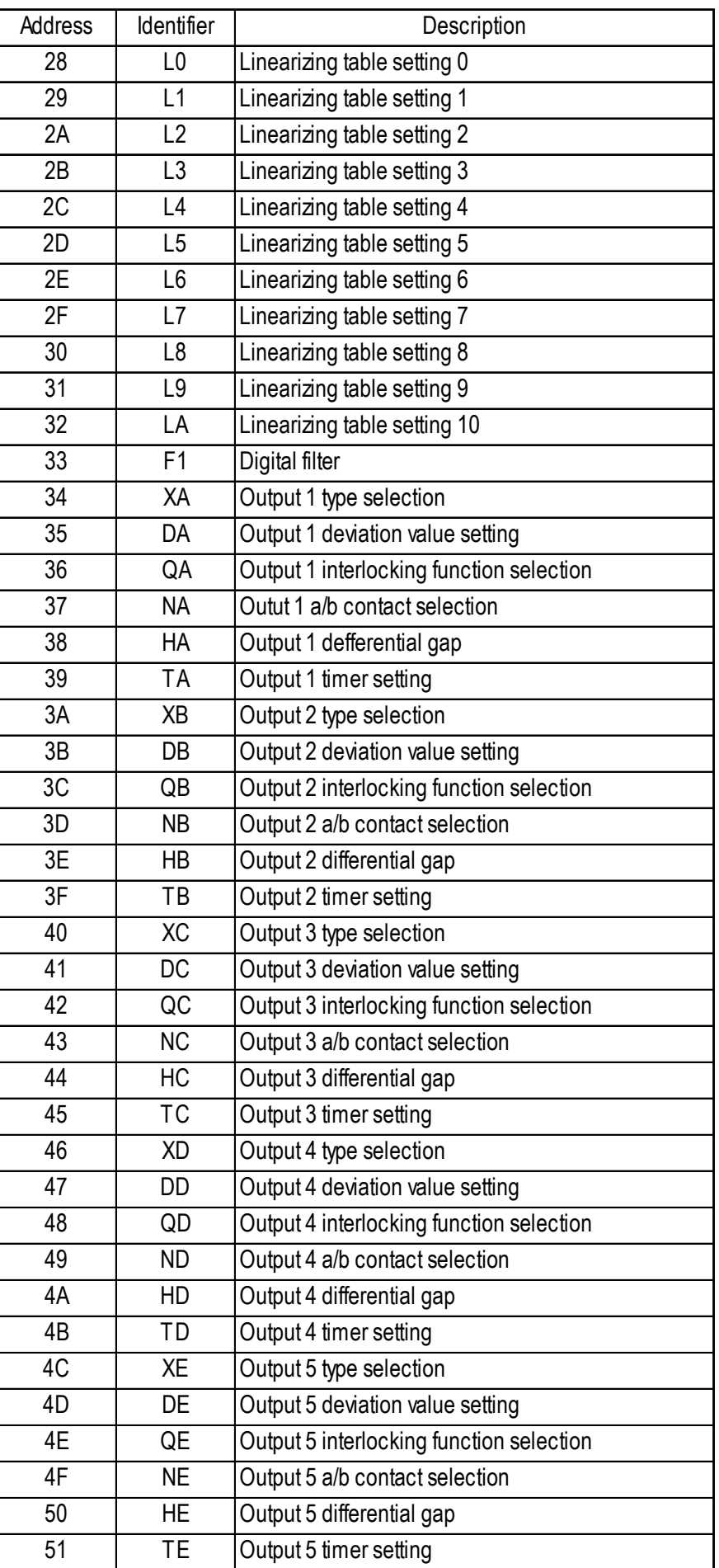

*GP-PRO/PBIII for Windows Ver. 6.1 PLC Connection Manual*

### **Chapter 12 - Indicating Controllers** *12.4 RKC INSTRUMENT INC. Controllers*

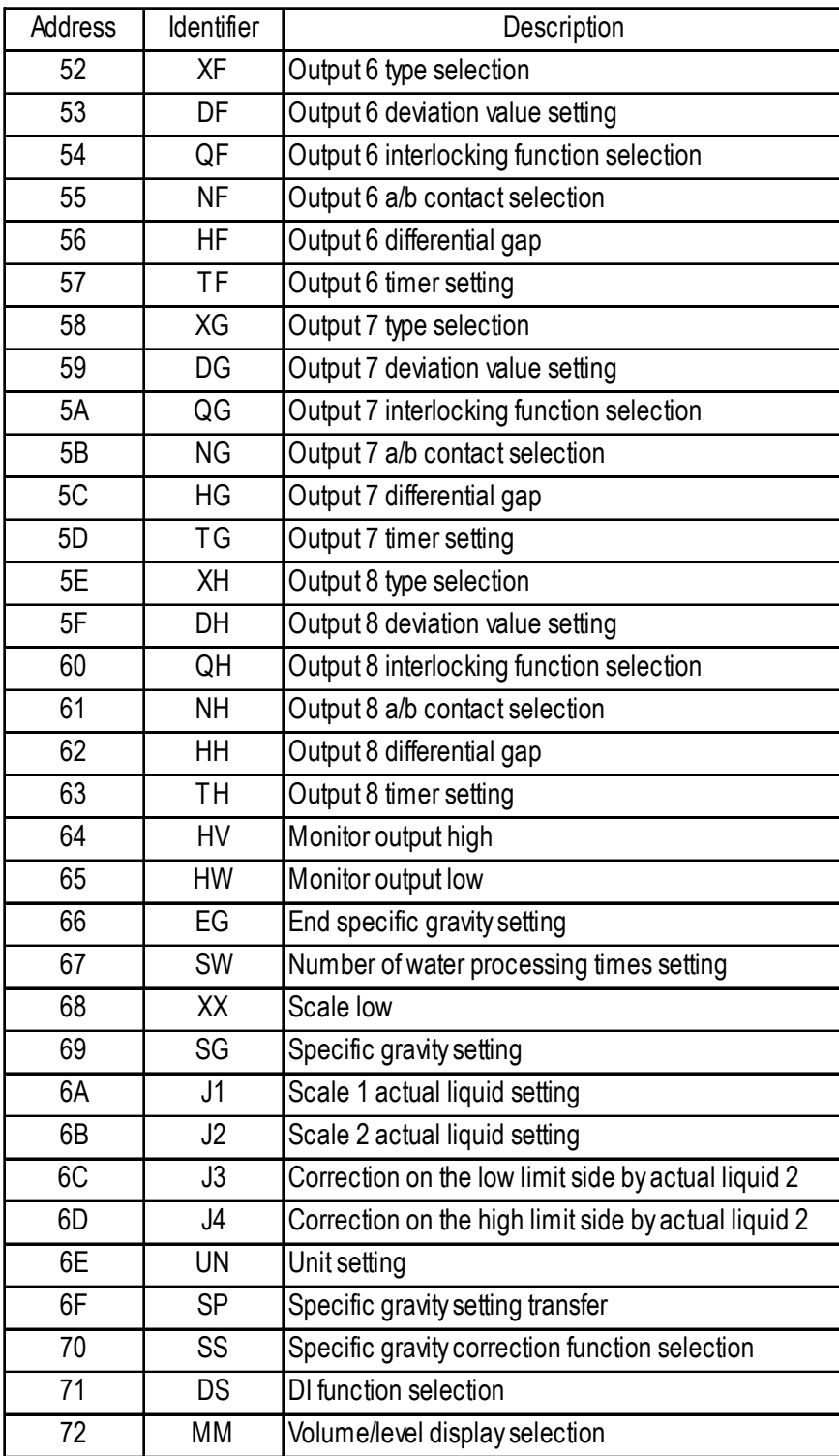

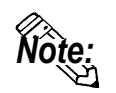

**When you register an identifier as a symbol, you can then select that identifier when setting up addresses. In this additional manual's CD-ROM is a sample symbol file of addresses registered for Unit No. 0. This sample file can be imported using the Symbol Editor. For information on how to use the Import feature, please refer to your screen editor's Operation Manual.**

**- Symbol File : RKCsymbol.lbe**

**After importing the symbol file, a pull-down list of registered symbols (identifiers) will appear when you click on the black triangle. (see below)**

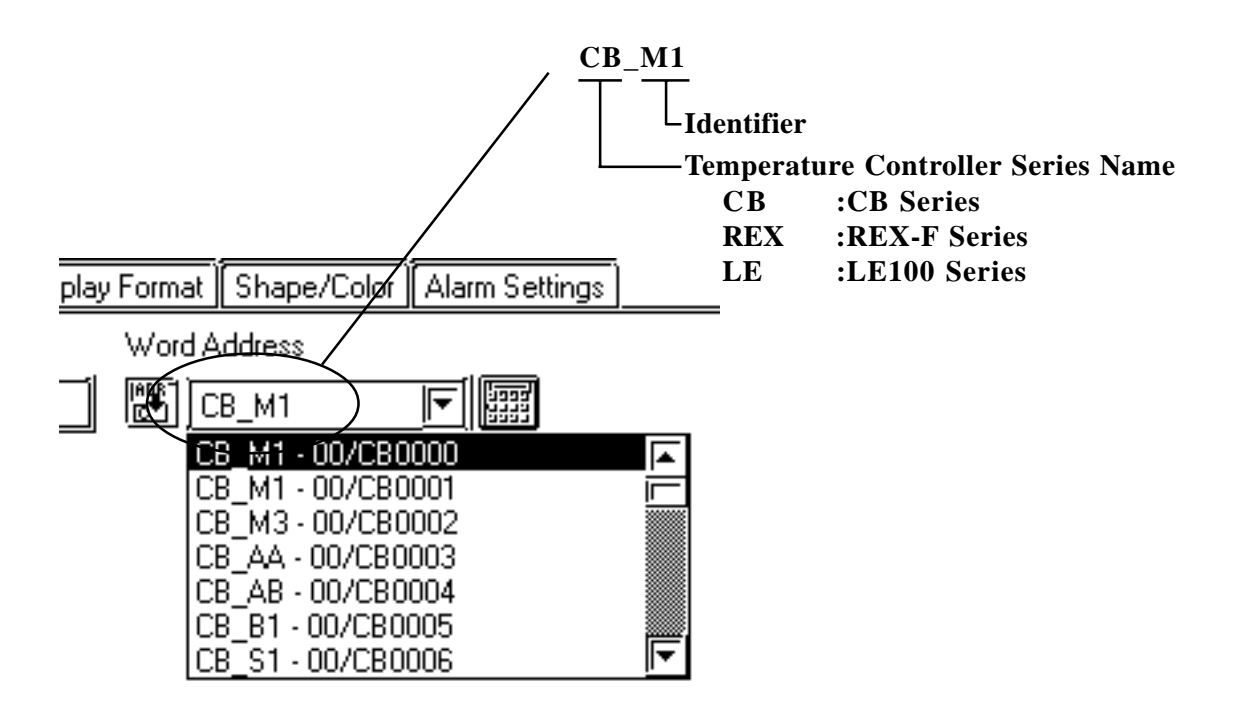

*\* When using Sta. No. other than the sample file's Sta. No. 0, be sure to change the sample file's Sta. No. data.*

### **12.4.4 Environment Setup**

The following table lists Digital's recommended RKC INSTRUMENT INC. Controller and GP/GLC/LT communication settings.

### ■ **CB Series** (Modbus protocol)

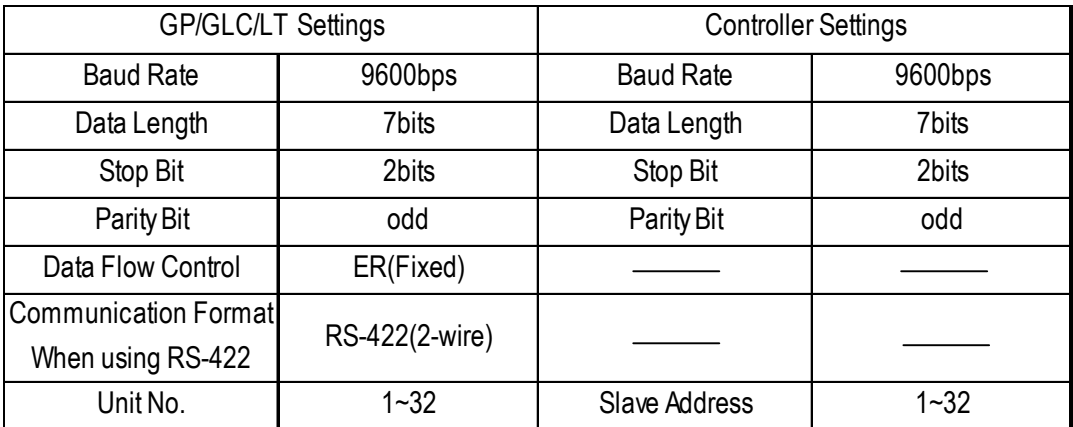

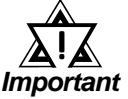

*• The Controller's slave address number range is from 0 to 99 for the CB Series units. ( the data communication feature does not operate when it is set to "0".) Use only from 1 to 32 on the GP/ GLC/LT.*

#### **SR-Mini Series** (Modbus protocol)

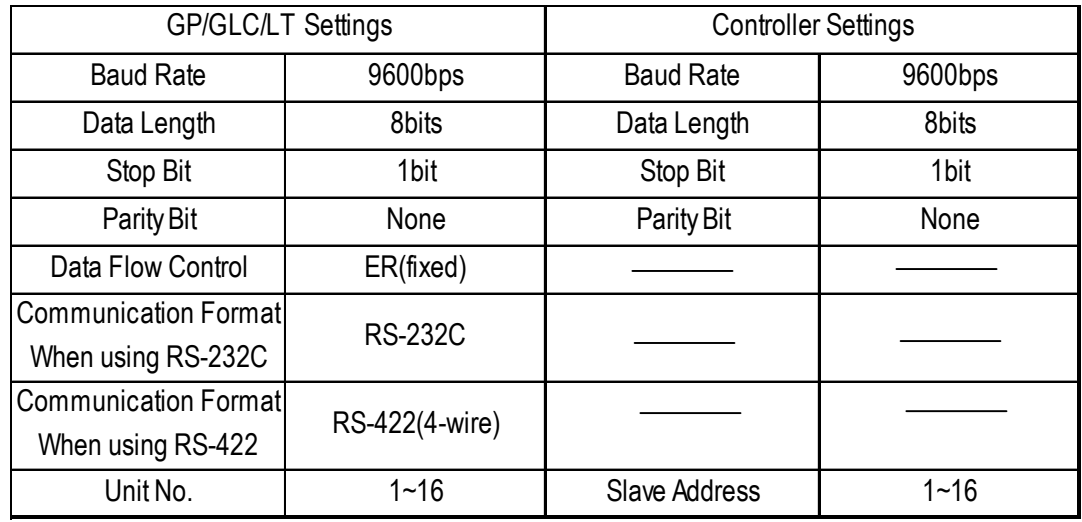

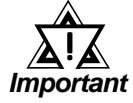

*• The Controller's slave address number range is from 1 to 16 for the SR-Mini Series units. ( the data communication feature does not operate when it is set to "0".) Use only from 1 to 16 on the GP/GLC/LT.*

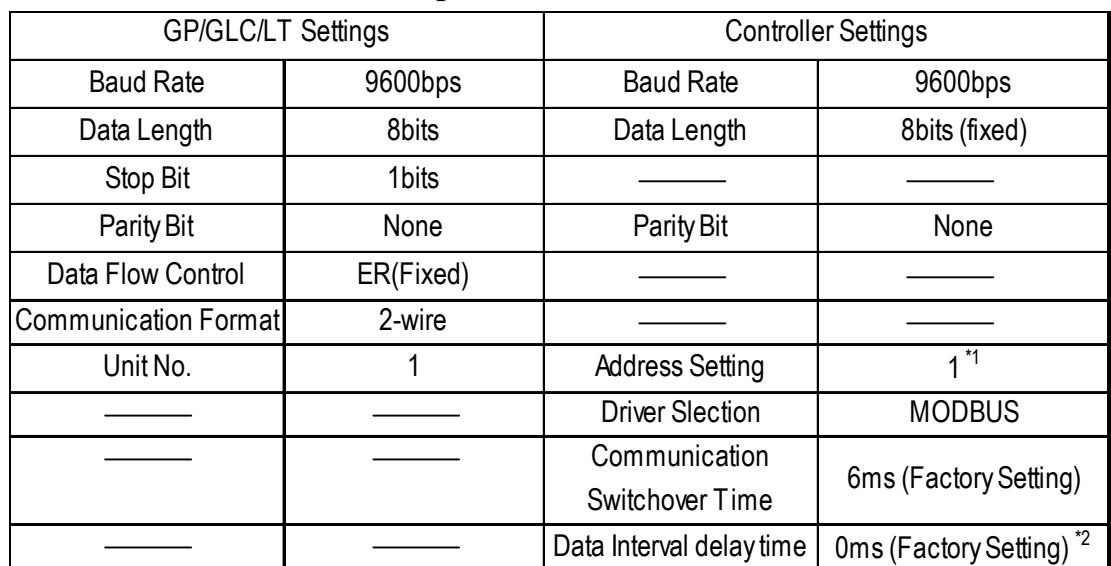

### **SRX/SRV Series** (Modbus protocol)

*\*1 When designating the controller's address, the actual address will be: actual address = address designated by the rotary switch + [1].*

*\*2 When using the Baud Rate 38400bps, set the Data Intervel delay time to 1ms or higher.*

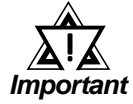

*• The Controller's slave address number range is from 0 to 100 for the CB Series units. ( the data communication feature does not operate when it is set to "0".) Use only from 1 to 32 on the GP/ GLC/LT.*

### **CB Series** (RKC protocol)

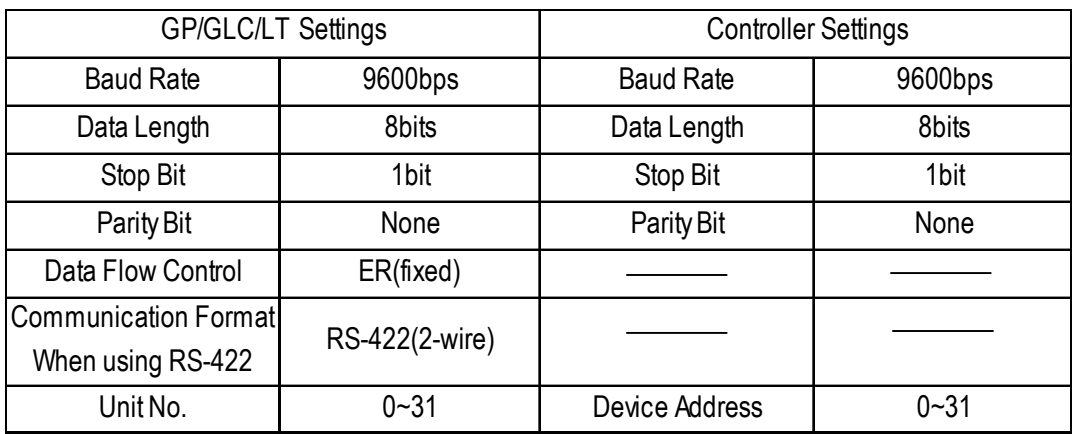

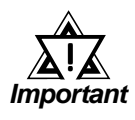

*• The Controller's device address number range is from 0 to 99 for the CB Series units. Use only from 0 to 31 on the GP/GLC/LT.*

### **REX-F Series (RKC protocol)**

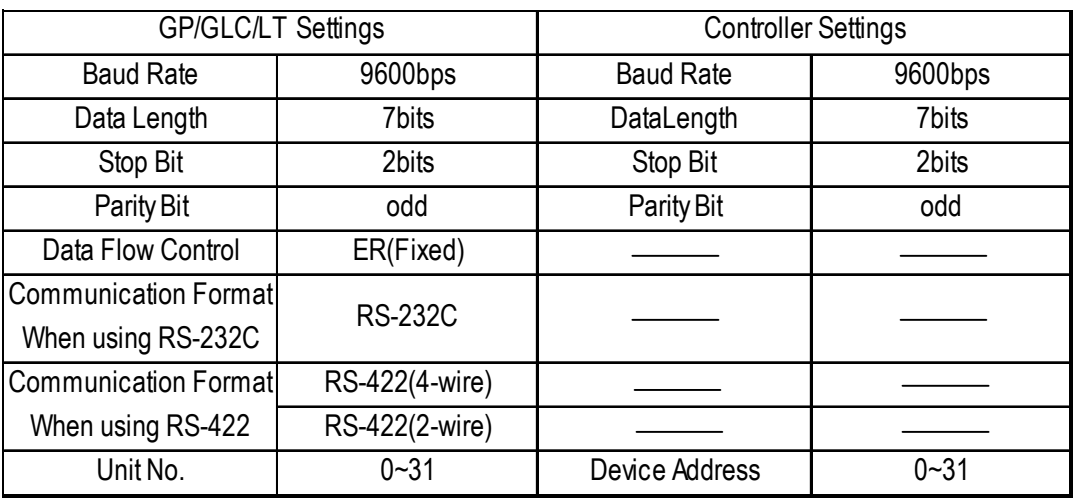

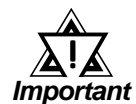

*• The Controller's device address number range is from 0 to 99 for the REX-F Series units. Use only from 0 to 31 on the GP/GLC/LT.*

### **LE100 Series (RKC protocol)**

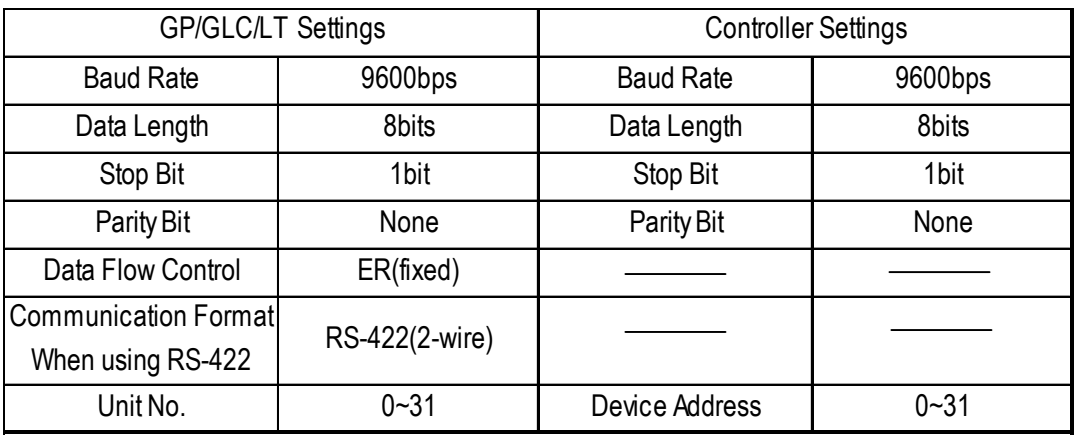

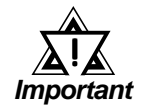

*• The Controller's device address number range is from 0 to 99 for the LE100 Series units. Use only from 0 to 31 on the GP/GLC/LT.*

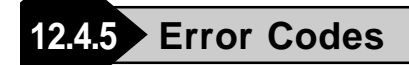

### **Controller Error Codes**

Error messages (Ex. Host communication error  $(02:***;HH)$ ) are displayed in the lower left corner of the GP/GLC/LT screen (\*\* stands for an error code specific to the Controller).

Host Communication Error (02:\*\*:##)

**Device Address of Controller that has caused the error**

**Controller Error Code**

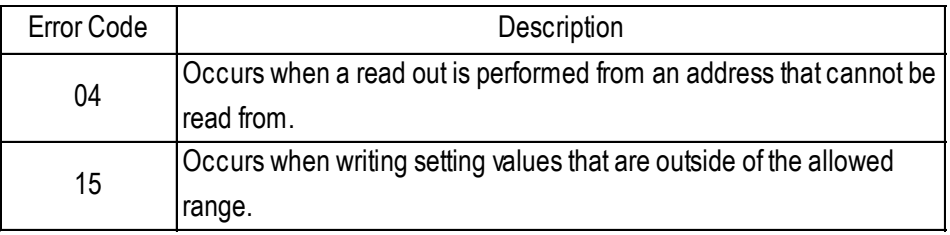

# **A1 Maximum Number of Consecutive PLC Addresses**

The following lists the maximum number of consecutive addresses that can be read by each PLC. Refer to these tables to utilize *Block Transfer*.

### **CB/REX-F/LE100 Series (RKC protocol)**

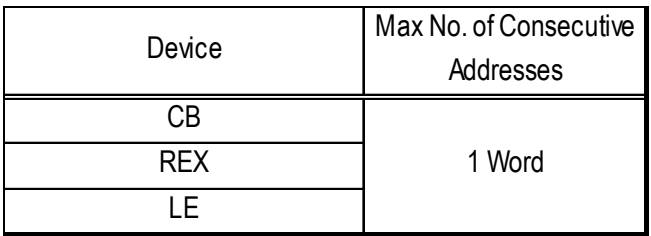

# **A2 Device Codes and Address Codes**

Device codes and address codes are used to specify indirect addresses for E-tags and Ktags.

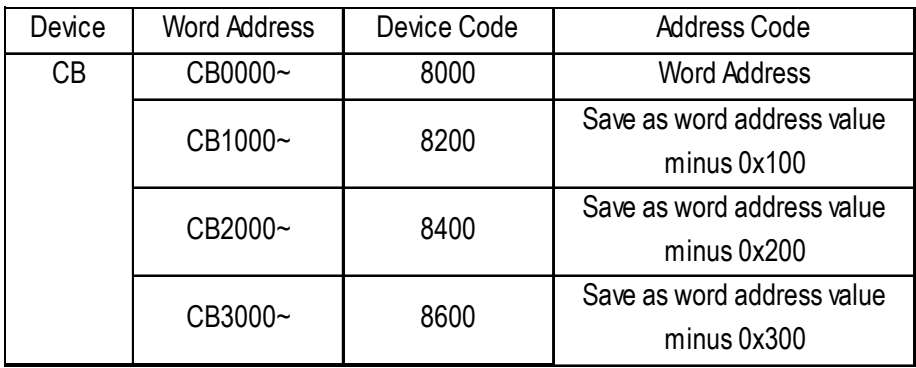

### **CB Series (RKC protocol)**

### **REX-F Series (RKC protocol)**

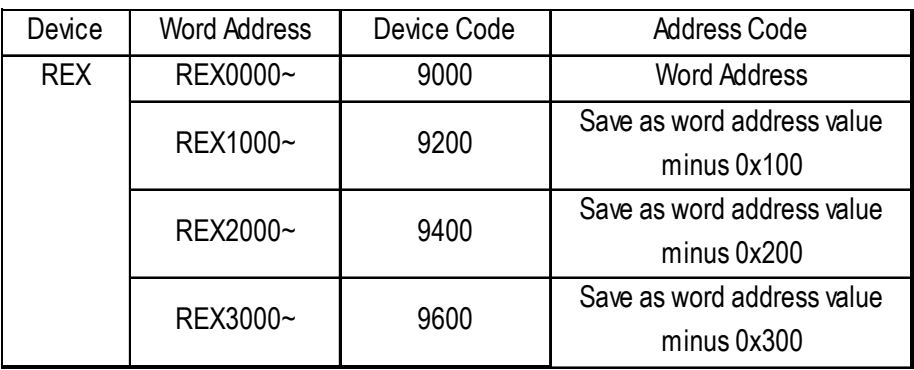

### **LE100 Series (RKC protocol)**

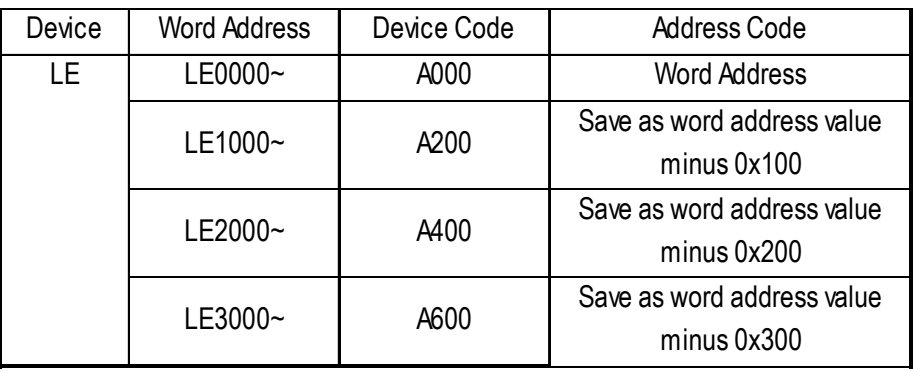

# **A3 Address Conversion Table**

Refer to the following Address Conversion Table to convert addresses correctly.

**: When the selected conversion mode is [Word], both word and bit addresses are converted. When the [Bit] is selected, only bit addresses are converted.**

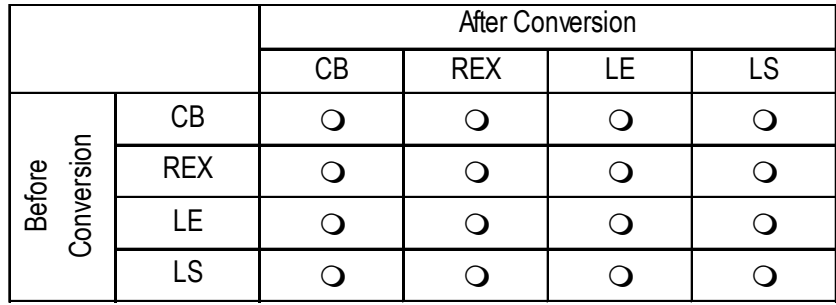